# <span id="page-0-0"></span>**Guia do utilizador do monitor de ecrã plano Dell™ E1910/E2210**

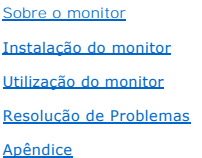

#### **Nota, Aviso e Atenção**

**NOTA:** Uma NOTA indica uma informação importante que o orienta como melhor usar o computador.

**AVISO:** Um AVISO indica um risco potencial de danos ao hardware ou perda de dados e informa como evitar o problema.

**ATENÇÃO: Um sinal de ATENÇÃO indica um risco potencial de danos materiais, ferimentos ou morte.**

# **As informações neste documento estão sujeitas a alterações sem aviso prévio. © 2009 Dell Inc. Todos os direitos reservados.**

É terminantemente proibido todo e qualquer tipo de reprodução sem a autorização por escrito da Dell Inc.

Marcas comerciais usadas neste texto: *Dell* e o logotipo da Dell são marcas comerciais da Dell Inc; *Microsoft* e Windows são marcas comerciais registradas ou marcas comerciais<br>de Microsoft Corporation nos Estados Unidos

Outros nomes e marcas comerciais podem ser usados neste documento como referência a outros proprietários de nomes ou marcas ou a seus produtos. A Dell Inc. nega<br>qualquer interesse de propriedade em marcas e nomes comerciai

**Modelol E1910c/E1910f/E2210c/E2210f** 

**Julho 2009 Rev. A00**

#### <span id="page-1-0"></span>**Sobre o Seu Monitor Guia do Usuário do Monitor de Painél Plano Dell™ E1910/E2210**

- O [Conteúdos do Pacote](#page-1-1)
- [Características do Produto](#page-2-0)
- [Identificando Partes e Controles](#page-3-0)
- **[Especificações do Monitor](#page-4-0)**
- **O** [Capacidade Plug and Play](#page-8-0)
- [Qualidade do Monitor LCD & Política de Pixel](#page-8-1)
- [Diretrizes para a Manutenção](#page-8-2)

# <span id="page-1-1"></span>**Conteúdos do Pacote**

Seu monitor é entregado com todos os componentes mostrados abaixo. Certifique-se de ter recebido todos os componentes e <u>[Contate Dell™](file:///C:/data/Monitors/E1910/pb/ug/appendx.htm#contacting_Dell)</u> se faltar alguma<br>coisa.

**NOTA: Alguns items podem ser opcionais e podem não ser entregues com o seu monitor. Algumas características ou media podem não estar disponíveis em certos países.**

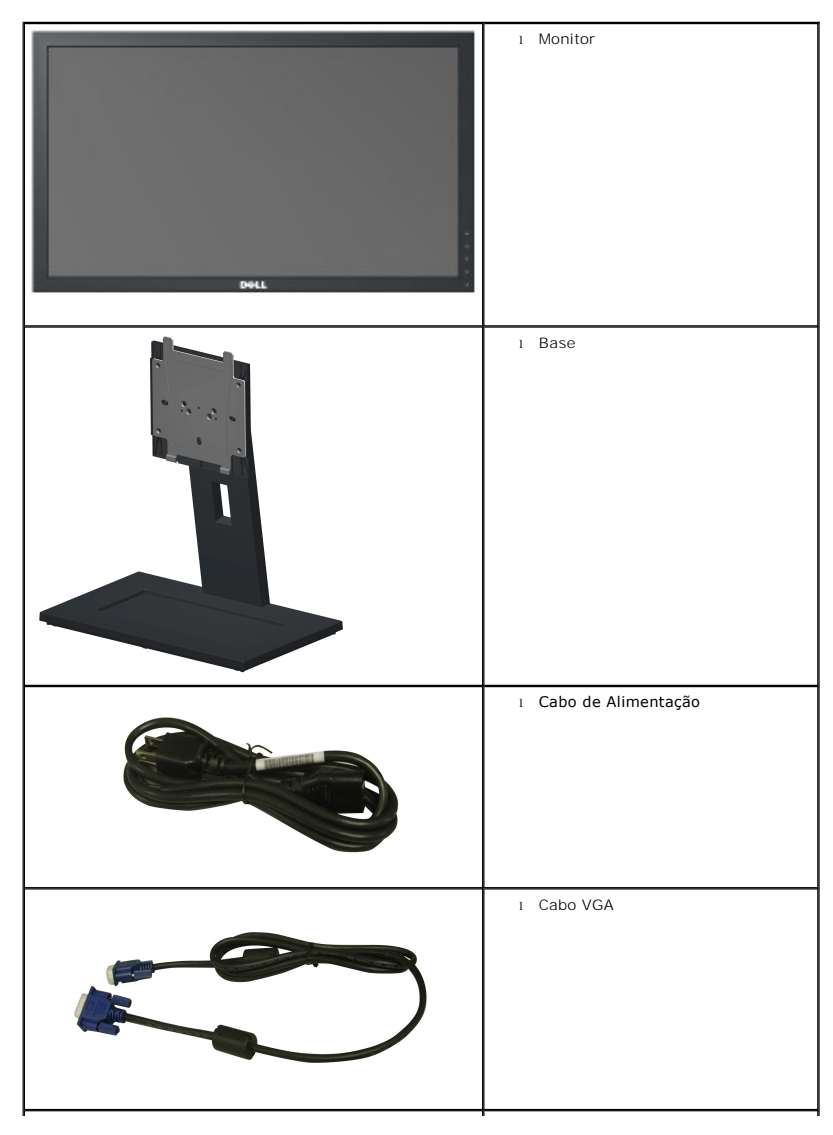

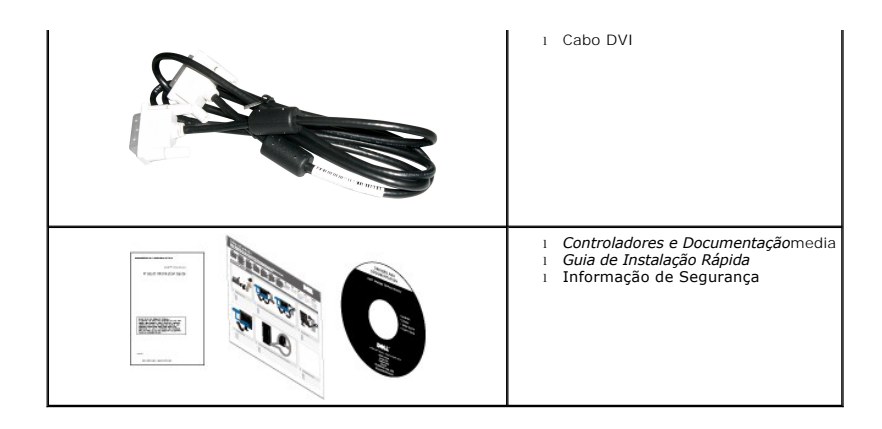

#### <span id="page-2-0"></span>**Características do Produto**

A visualização do painél plano **Dell™ E1910** tem uma matrix ativa, Transistor de Película-Fina, Tela de Cristal Líquido. As características do monitor incluem:

- ela com área visível de 19 polegadas (482,6 mm) (Medida diagonalmente).
- Resolução de 1440x900 mais suporte para tela cheia para resoluções mais baixas.
- Amplo ângulo de visualização para permitir visualizar estando sentado ou de pé ou ao se mover lateralmente.
- Możliwość nachylenia, obrotu, pionowego wydłużenia i regulacji obrotu.
- Pedestal removível e furos de fixação de 10 mm padrão VESA® (Video Electronics Standards Association) para soluções de montagem flexíveis.
- Recurso plug and play, se suportado pelo seu sistema.
- Ajuste por sistema de exibição em tela (OSD) para fácil configuração e otimização da tela.
- Mídia de software e documentação que inclui um arquivo de informações (INF), arquivo de coincidência de cor de imagem (ICM) e documentação do produto.
- Recurso de economia de energia para conformidade com a Energy Star®.
- Ranhura de trava de segurança.
- Em conformidade com EPEAT<sup>™</sup> GOLD.
- Halogen zmniejszony.
- Capacidade de gerenciamento de qualidade
- A visualização do painél plano **Dell™ E2210** tem uma matrix ativa, Transistor de Película-Fina, Tela de Cristal Líquido. As características do monitor incluem:
- ela com área visível de 22 polegadas (558,8 mm) (Medida diagonalmente).
- Resolução de 1680 x 1050 mais suporte para tela cheia para resoluções mais baixas.
- Amplo ângulo de visualização para permitir visualizar estando sentado ou de pé ou ao se mover lateralmente.
- Możliwość nachylenia, obrotu, pionowego wydłużenia i regulacji obrotu.
- Pedestal removível e furos de fixação de 10 mm padrão VESA® (Video Electronics Standards Association) para soluções de montagem flexíveis.
- Recurso plug and play, se suportado pelo seu sistema.
- Ajuste por sistema de exibição em tela (OSD) para fácil configuração e otimização da tela.
- Mídia de software e documentação que inclui um arquivo de informações (INF), arquivo de coincidência de cor de imagem (ICM) e documentação do produto.
- Recurso de economia de energia para conformidade com a Energy Star®.
- Ranhura de trava de segurança.
- Em conformidade com EPEAT<sup>™</sup> GOLD.
- Halogen zmniejszony.
- Capacidade de gerenciamento de qualidade

# <span id="page-3-0"></span>**Identificando Partes e Controles**

# **Vista Frontal**

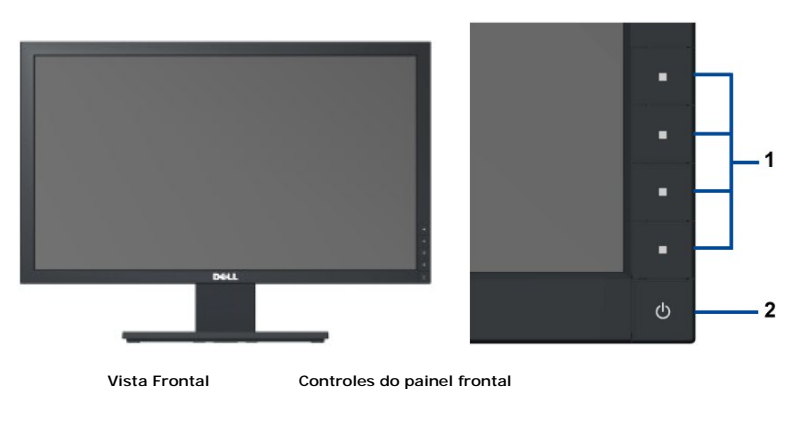

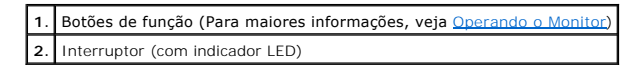

# **Vista Traseira**

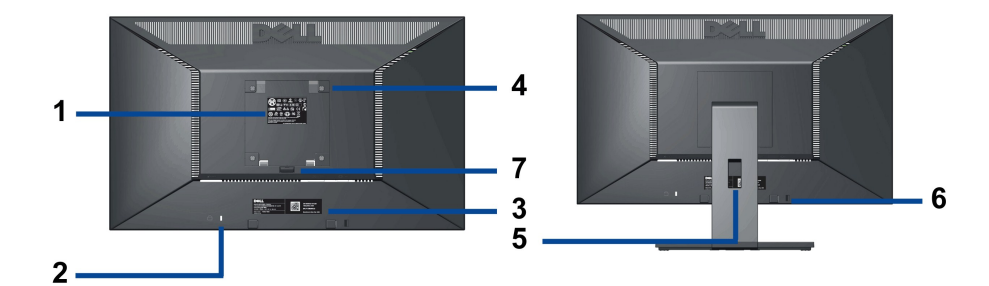

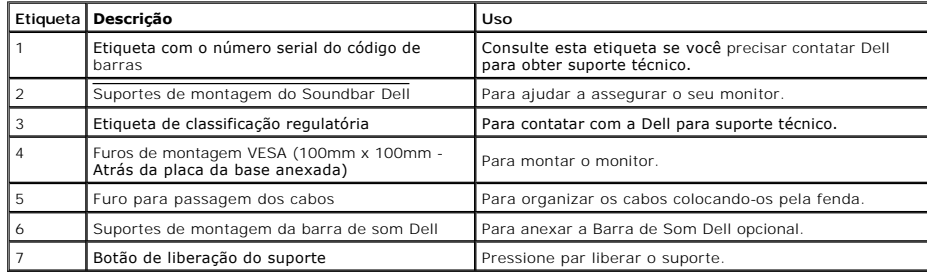

### **Vista Lateral**

<span id="page-4-1"></span>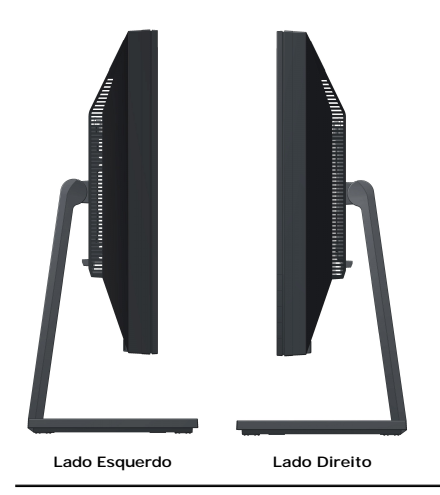

#### **Vista Inferior**

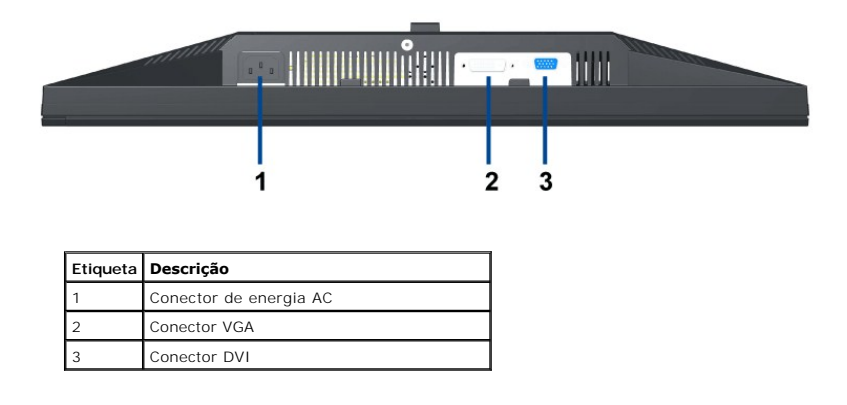

# <span id="page-4-0"></span>**Especificações do Monitor**

# **Especificações do painel plano**

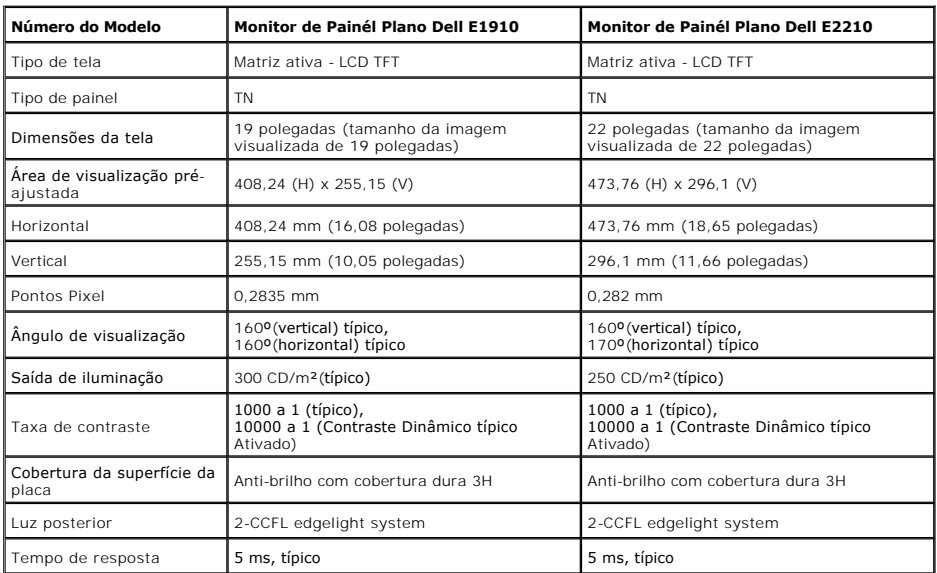

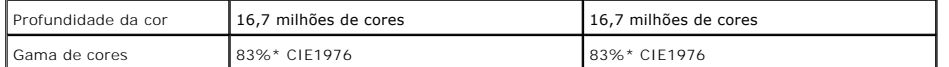

\*A gama de cores [E1910 / E2210] (típica) é baseada nos padrões de teste CIE1976 (83%) e CIE1931 (72%).

#### **Especificações da Resolução**

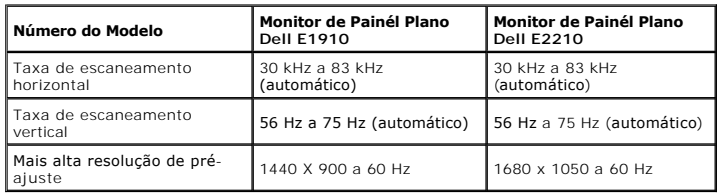

# **Modos de vídeo suportados**

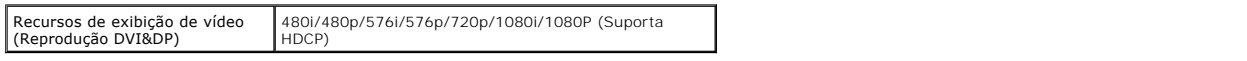

# **Modos de Visualização Pré-ajustadas**

#### **E1910**

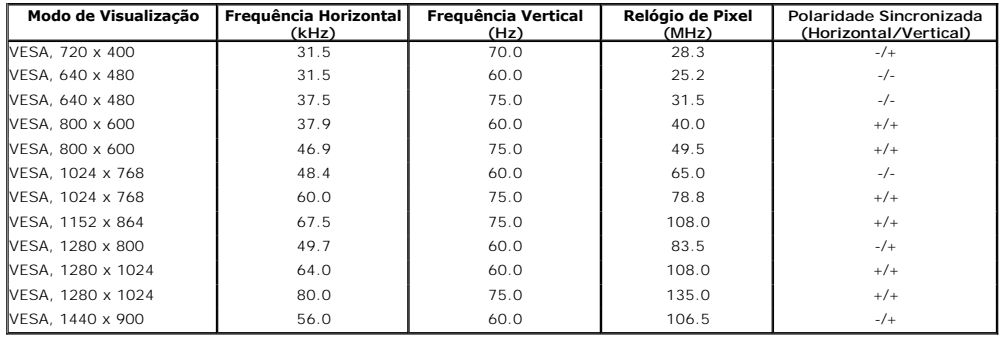

#### **E2210**

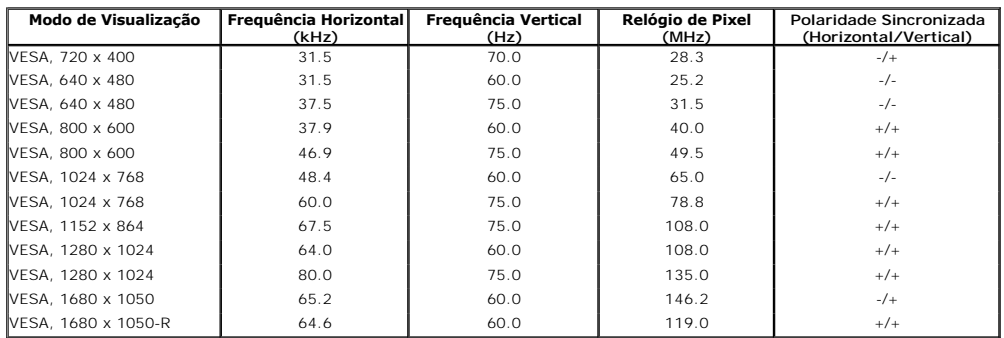

#### **Especificações elétricas**

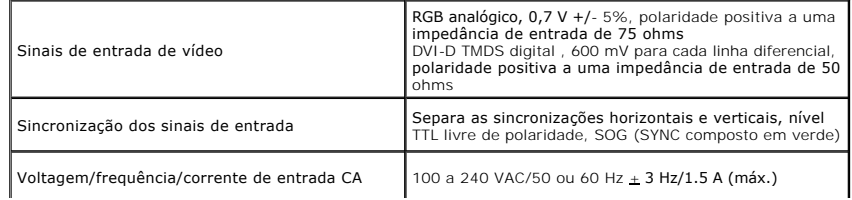

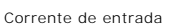

#### **Características Físicas**

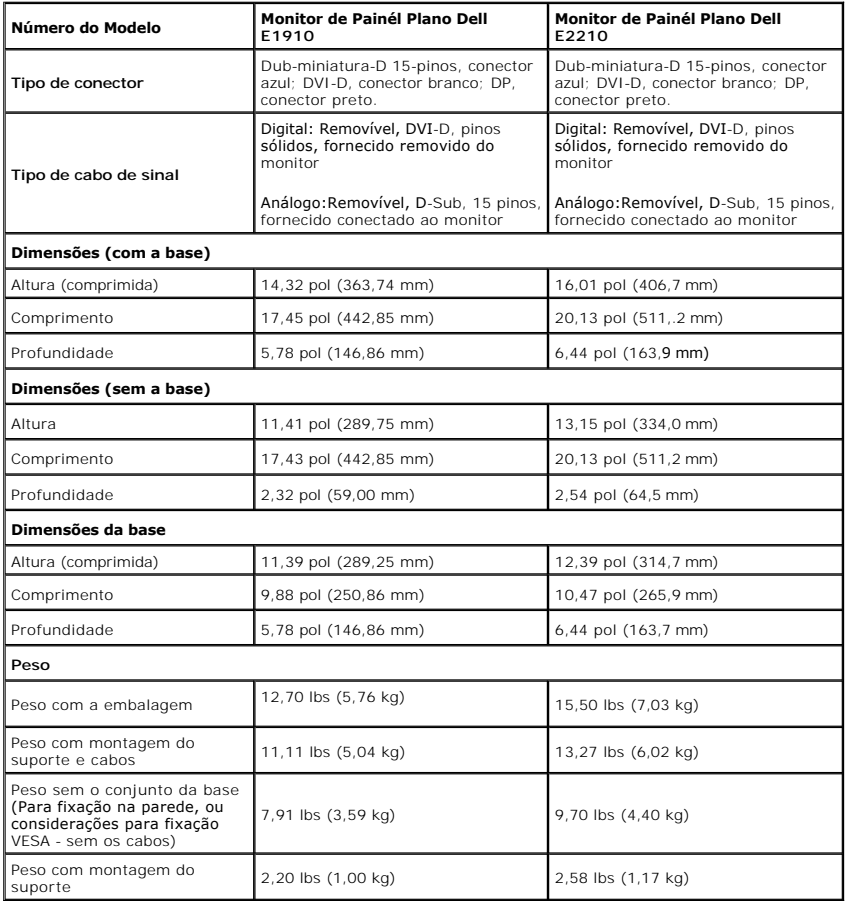

# **Características de ambiente**

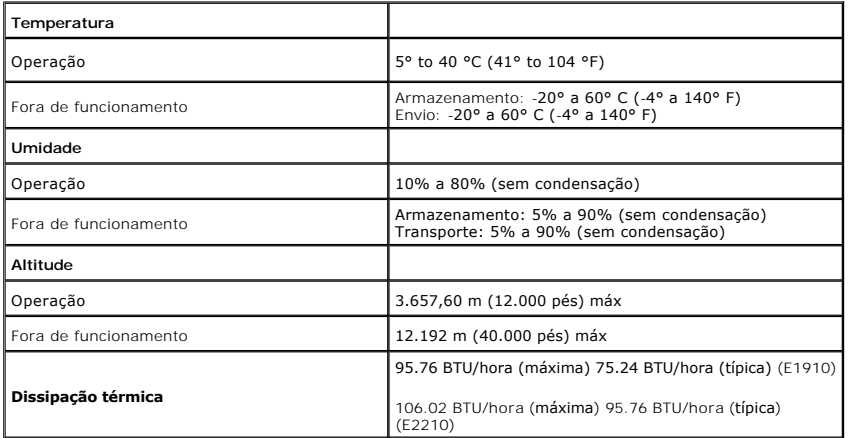

#### <span id="page-7-0"></span>**Modos de Gerenciamento de Energia**

Se você tiver uma placa de visualização compatível DPM VESA ou software instalado no seu PC, o monitor reduzirá automaticamente o seu consumo de energia<br>não estiver em uso. Isto é referido como *Modo Economizador de Energi* 

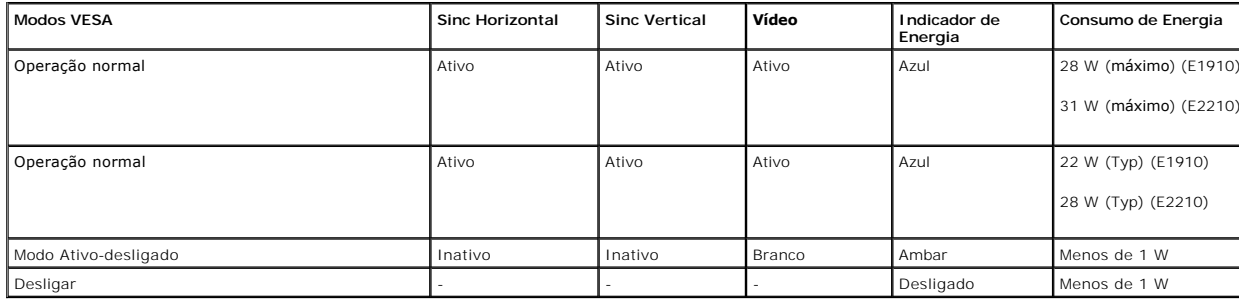

O OSD será a única função no modo de operação normal.

Ativar o computador e o monitor para obter acesso ao [OSD](file:///C:/data/Monitors/E1910/pb/ug/operate.htm#Using_the_OSD).

**OBS.:** Este monitor está em conformidade com **ENERGY STAR**® bem como com a gestão de energia TCO '03.

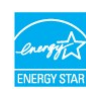

\* Consumo de energia zero em modo DESLIGADO só pode ser alcançado desconectando o cabo principal do monitor.

# **Atribuições de Pin**

#### **Conector VGA**

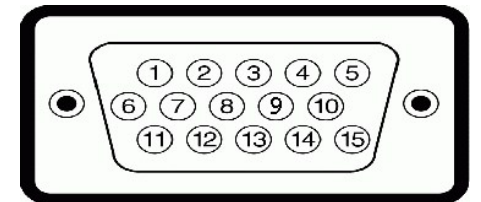

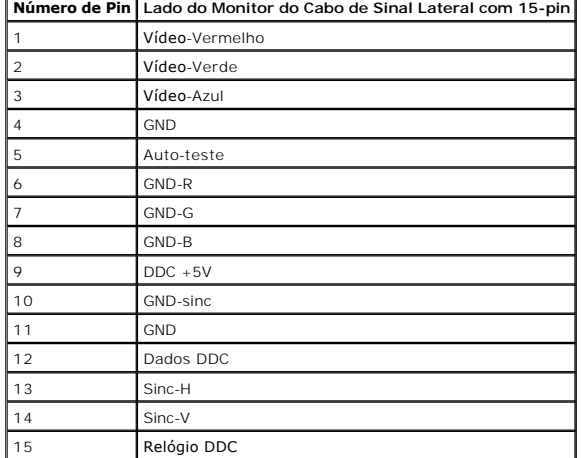

**Conector DVI**

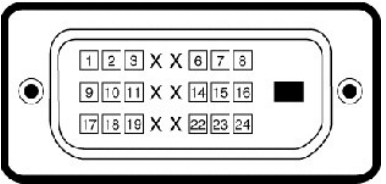

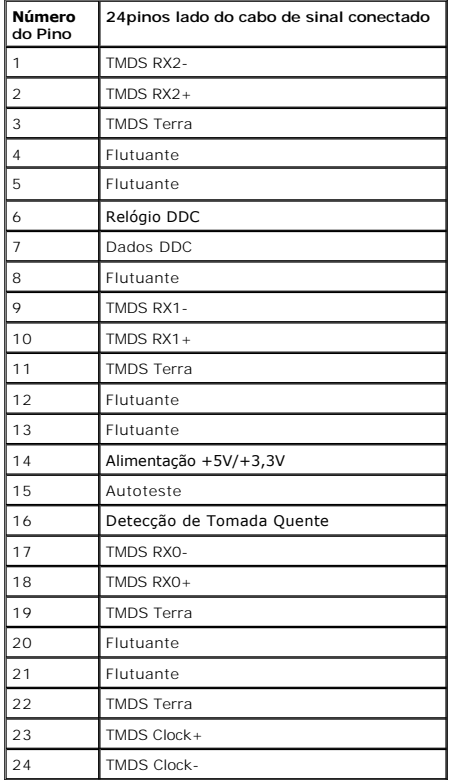

#### <span id="page-8-0"></span>**Capacidade de Plug and Play**

Você pode instalar o monitor em qualquer sistema compatível Plug and Play. O monitor proporciona automaticamente ao computador com seus Dados de Identif<br>de Vídeo Estendido (EDID) usando os protocolos do Canal de Dados de E monitor. A maioria das instalações do monitor são automáticas. Você pode selecionar configurações diferentes se necessário.

#### <span id="page-8-1"></span>**Qualidade do Monitor LCD & Política de Pixel**

Durante o processo da fabricação do Monitor LCD, não é raro encontrar um umais pixéis fixados em um estado inalterável. O resultado visível é um pixel fixo q<br>Quando o pixel permanece escuro, ele é conhecido como "ponto esc

# <span id="page-8-2"></span>**Diretrizes para Manutenção**

#### **Cuidados ao Seu Monitor**

**CUIDADO:Leia e siga as [instruções de segurança](file:///C:/data/Monitors/E1910/pb/ug/appendx.htm#Safety_Information) antes de limpar o monitor.** 

**CUIDADO: Antes de limpar o monitor, desconecte o cabo de alimentação do monitor da tomada elétrica.**

Para obter o melhor funcionamento, siga as instruções na lista abaixo ao desempacotar, limpar ou manusear seu monitor:

ı Para limpar sua tela anti-estática, umedeça levemente um pano macio e limpo em água. Se possível, use um tecido especial para limpeza de tela ou soluç<br>apropriada para o revestimento anti-estático. Não use benzeno, solve

película leitosa nas partes plásticas<br>1 Se você notar um pó branco ao desempacotar seu monitor, limpe-o com um pano. Este pó branco ocorre durante a entrega do monitor.<br>1 Maneje seu monitor com cuidado porque um monitor de

# <span id="page-10-0"></span>**Apêndice**

**Guia do utilizador do monitor de ecrã plano Dell™ E1910/E2210**

- [Instruções de segurança](#page-10-1)
- [Avisos da FCC \(somente Estados Unidos\)](#page-10-2)
- [Como entrar em contato com a Dell](#page-10-3)

# <span id="page-10-1"></span>**ATENÇÃO: Instruções de segurança**

**ATENÇÃO: O uso de controles, ajustes ou procedimentos não especificados neste documento pode resultar em choque elétrico e outros riscos de natureza mecânica e elétrica.**

Para mais informações acerca das normas de segurança a seguir, consulte a secção *Guia informativo do produto*.

#### <span id="page-10-2"></span>**Avisos da FCC (somente Estados Unidos)**

Para o Aviso FCC e outras informações reguladoras, consulte o website de conformidade reguladora localizado em http://www.dell.com/regulatory\_compliance.

#### <span id="page-10-3"></span>**Como entrar em contato com a Dell**

**Nos E.U.A.: 800-WWW-DELL (800-999-3355).**

**NOTA**: Se não tiver ligação à Internet, poderá encontrar informação sobre como contactar a Dell na factura, na embalagem do produto, no talão de compra<br>ou no catálogo de produtos Dell.

**A Dell dispõe de vários serviços de assistência técnica tanto online como por telefone. A disponibilidade destes varia conforme o país e o produto e alguns serviços podem não estar disponíveis na sua área. Para contactar a secção de vendas, de assistência técnica ou de apoio ao cliente da Dell:**

- **1.** Visite o site **support.dell.com**.
- **2.** Procure o seu país ou a sua região no menu pendente **Choose A Country/Region** existente na parte inferior da página.
- **3.** Clique em **Contact Us** no lado esquerdo da página.
- **4.** Seleccione o serviço pretendido ou a ligação segundo o que pretender..
- **5.** Escolha o método de contacto que lhe for mais conveniente.

# <span id="page-11-0"></span>**Instalação do monitor**

**Monitor de Painel Plano Dell™ E1910/E2210** 

#### **Se você tem um computador de mesa Dell™ ou um computador portátil Dell™ com acesso à Internet**

1. Acesse **http://support.dell.com**, digite a etiqueta de serviço e faça o download da versão mais recente da placa de vídeo.

2. Depois de instalar os controladores do adaptador gráfico, tente novamente configurar a resolução para 1440x900 (**E1910**) ou 1680x1050 (**E2210**).

**NOTA**: Se não conseguir configurar a resolução para 1440x900 (E1910) ou 1680x1050 (E2210), entre em contato com a Dell™ para conhecer um<br>adaptador gráfico que suporte esta resolução.

#### <span id="page-12-0"></span>**Instalação do monitor**

**Monitor de Painel Plano Dell™ E1910/E2210** 

#### **Se você não tem um computador de mesa, computador portátil, ou placa gráfica Dell™**

1. Clique com o botão direito na área de trabalho e selecione **Propriedades**.

2. Selecione a guia **Configurações**.

- 3. Selecione **Avançadas**.
- 4. Identifique o fornecedor do controlador gráfico a partir da descrição na parte superior da janela (por exemplo, NVIDIA, ATI, Intel, etc.).

5. Consulte o website do fornecedor da placa gráfica para o driver atualizado (por exemplo, [http://www.ATI.com](http://www.ati.com/) o [http://www.NVIDIA.com](http://www.nvidia.com/) ).

6. Depois de instalar os controladores do adaptador gráfico, tente novamente configurar a resolução para 1440x900 (**E1910**) ou 1680x1050 (**E2210**).

**NOTA:** Se não conseguir configurar a resolução para 1440x900 (E1910) ou 1680x1050 (E2210), entre em contato com o fabricante do computador ou<br>considere a compra de um adaptador gráfico que suporte a resolução de vídeo de

# <span id="page-13-0"></span>**Operando o Monitor**

**Dell™ E1910/E2210 Guia do Usuário do Monitor de Painél Plano** 

- [Usando os Controles do Painél Frontal](#page-13-1)
- [Usando o Menu de Visualização na Tela \(OSD\)](#page-14-0)
- [Configurando a Resolução Máxima](#page-24-0)
- [Usando a Barra de Som Dell \(Opcional\)](#page-25-0)
- O [Usando a Inclinação](#page-25-1)

# **Ligando o Monitor**

Pressione o **O** botão para ligar o monitor

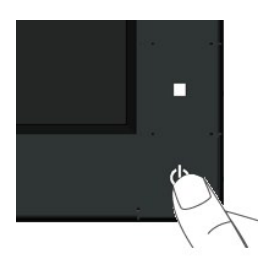

# <span id="page-13-1"></span>**Usando os Controles do Painél Frontal**

Use as teclas frontais do monitor para ajustar as configurações de imagem.

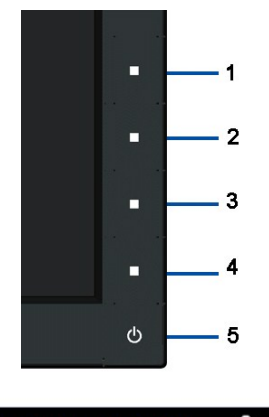

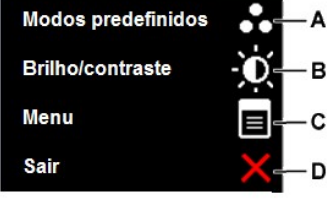

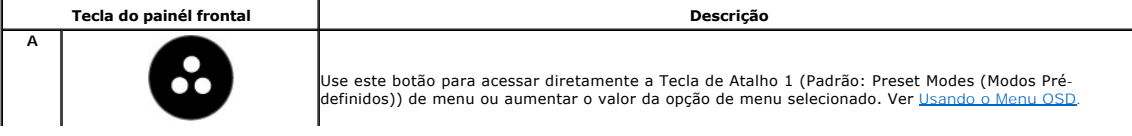

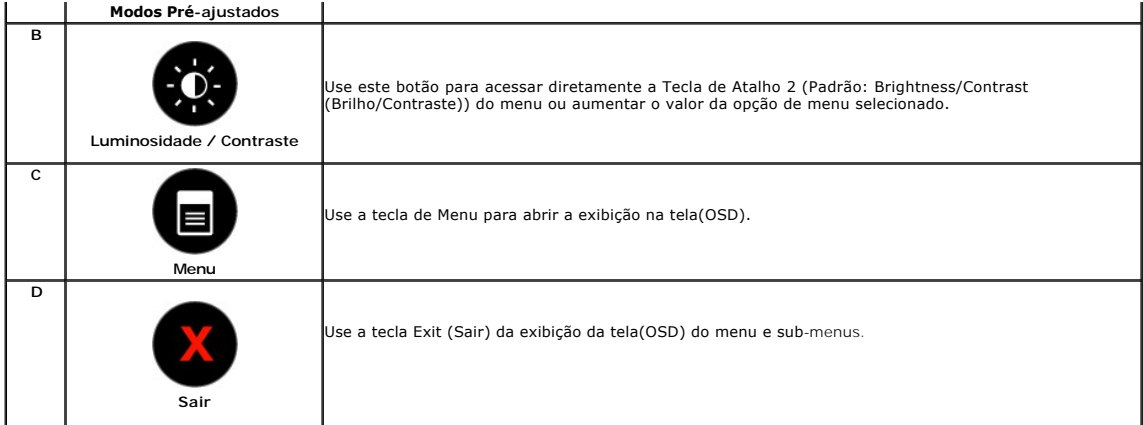

#### **Tecla do painél frontal**

[Use as teclas](file:///C:/data/Monitors/E1910/pb/ug/about.htm#Front%20View) na frente do monitor para ajustar as configurações da imagem.

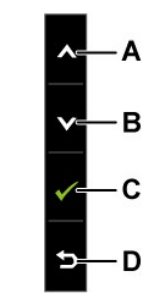

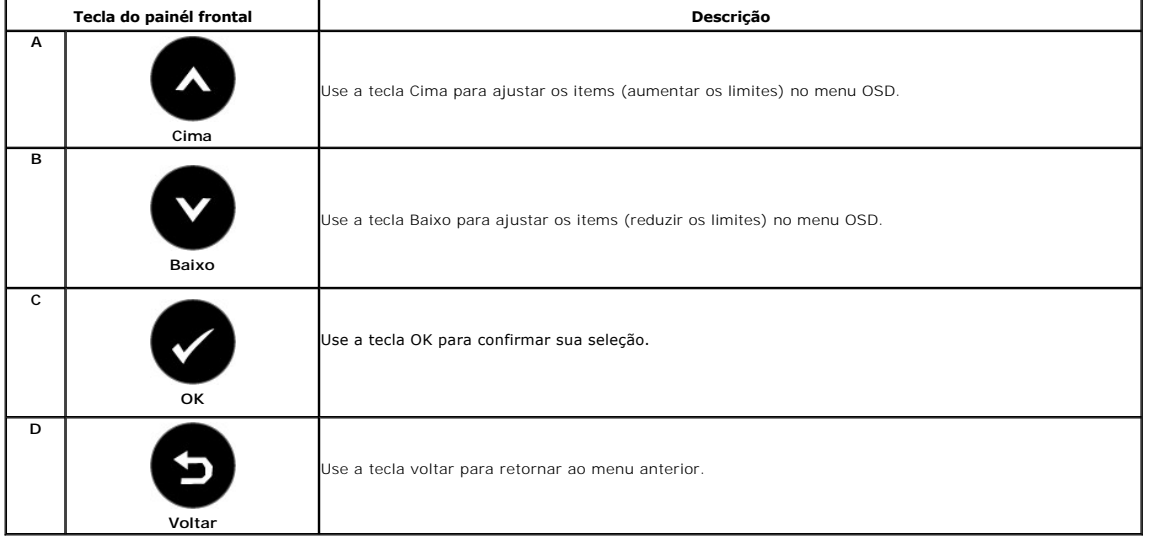

# <span id="page-14-0"></span>**Usando o Menu de Visualização na Tela (OSD)**

#### **Acessando o Sistema de Menu**

NOTA: Se você mudar as configurações e em seguida proceder a um outro menu ou sair do menu OSD, o monitor salvará automaticamente essas<br>mudanças. As mudanças são também salvadas se você mudar as configurações e esperar até

**1.** Pressione o botão para abrir o menu OSD e exibir o menu principal.

**Menu Principal** 

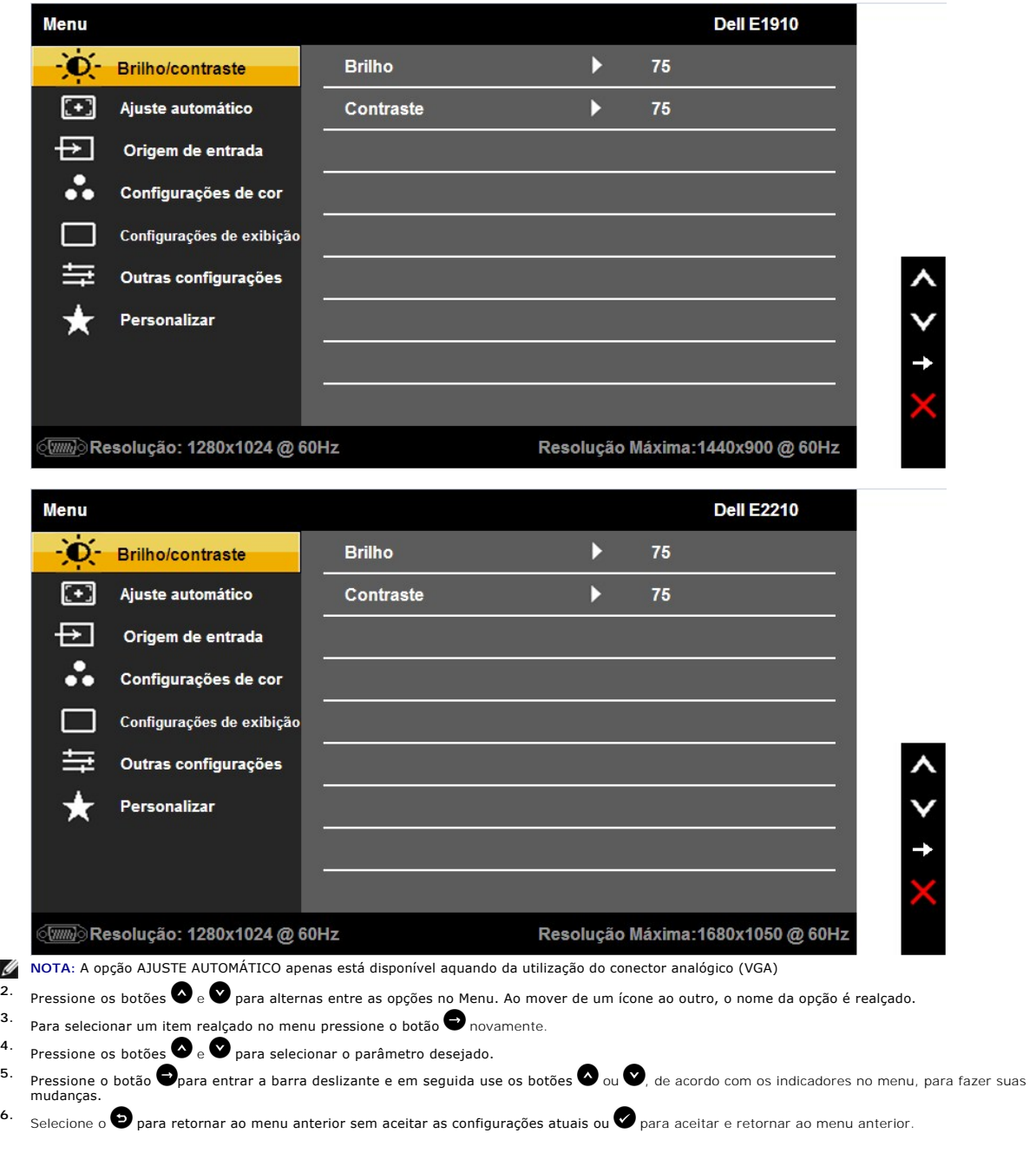

A tabela abaixo proporciona uma lista de todas as opções do menu OSD e suas funções.

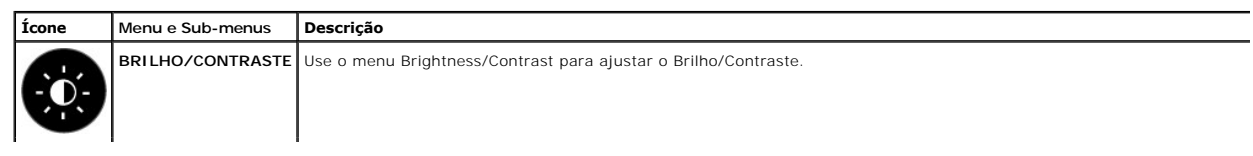

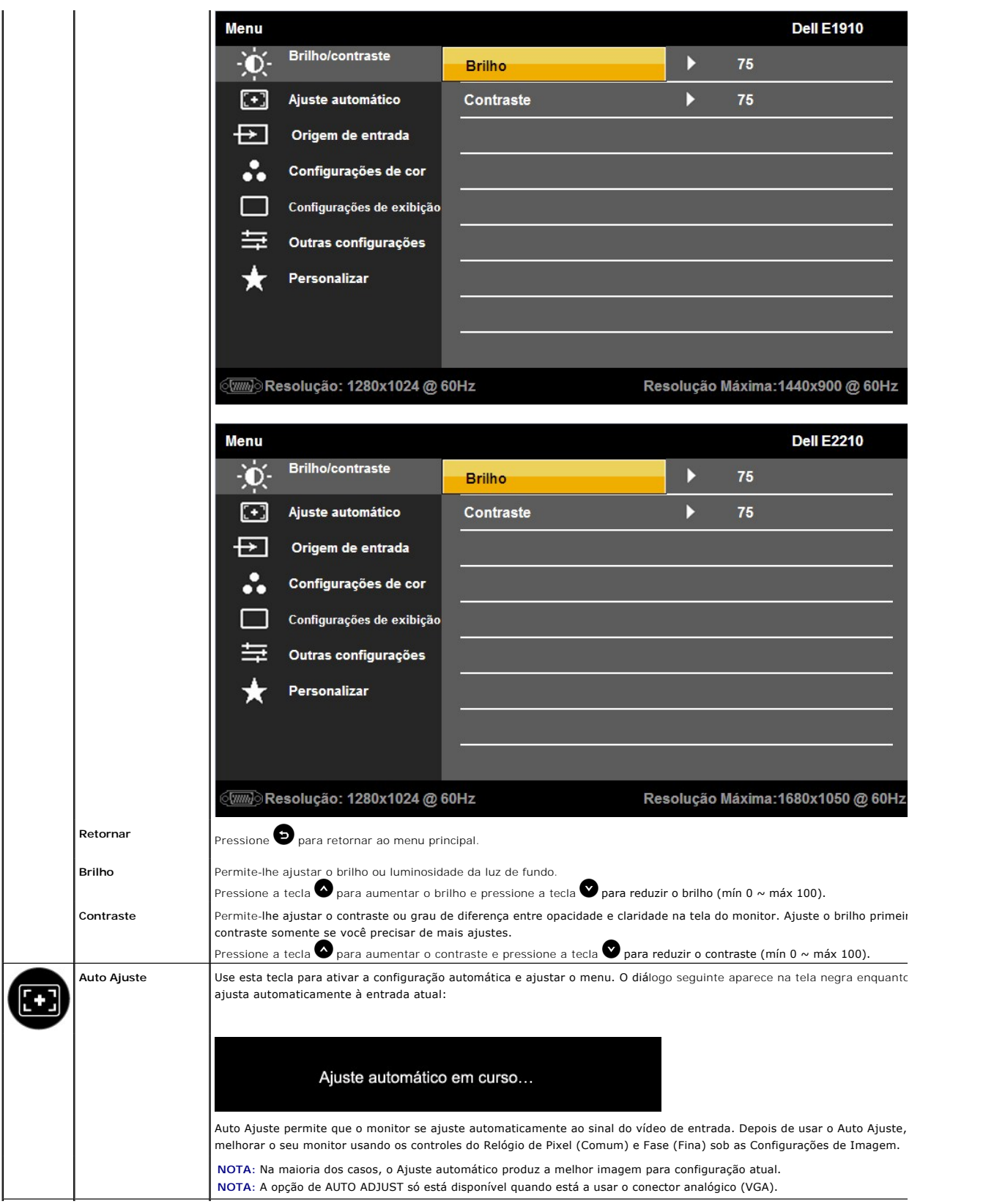

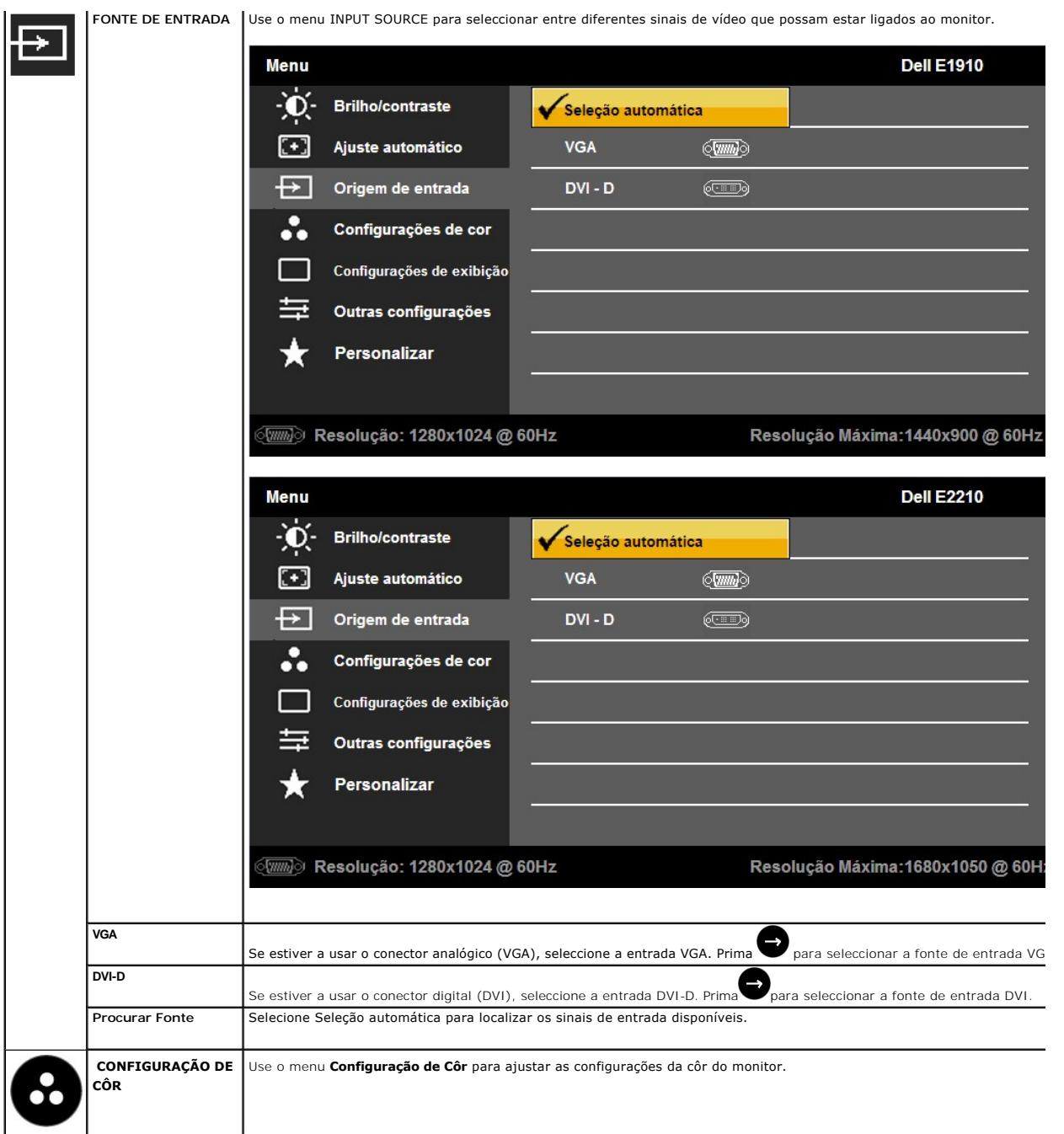

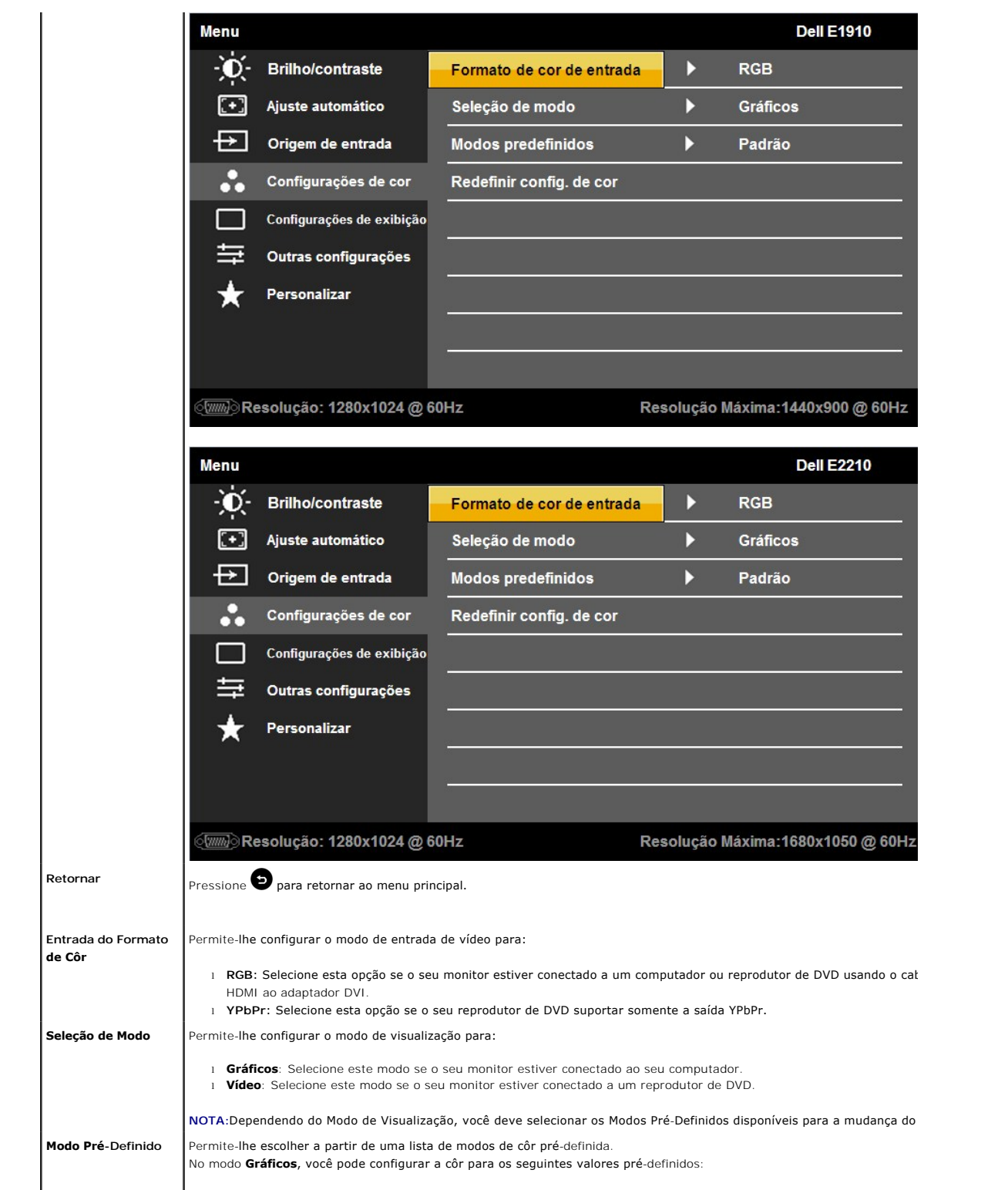

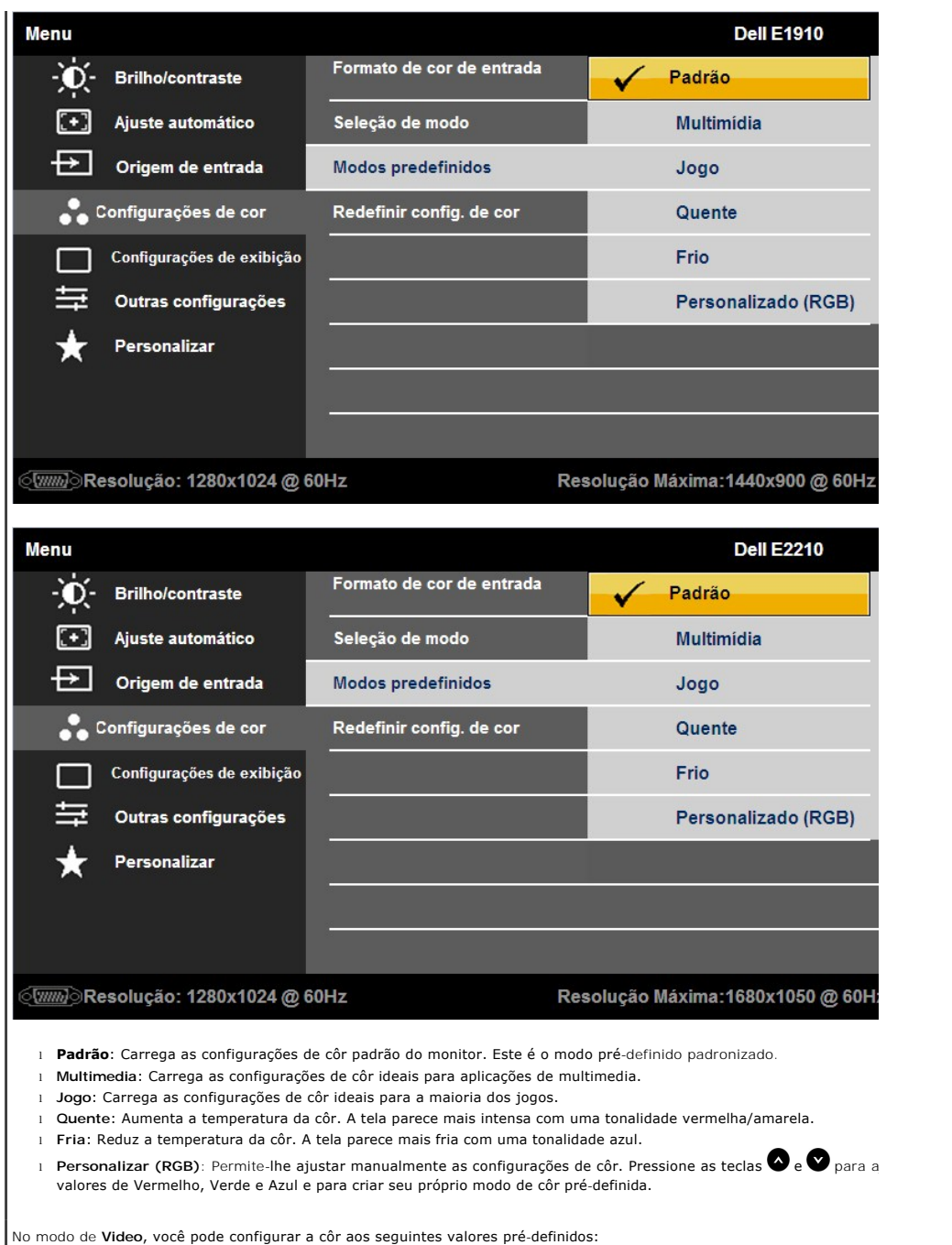

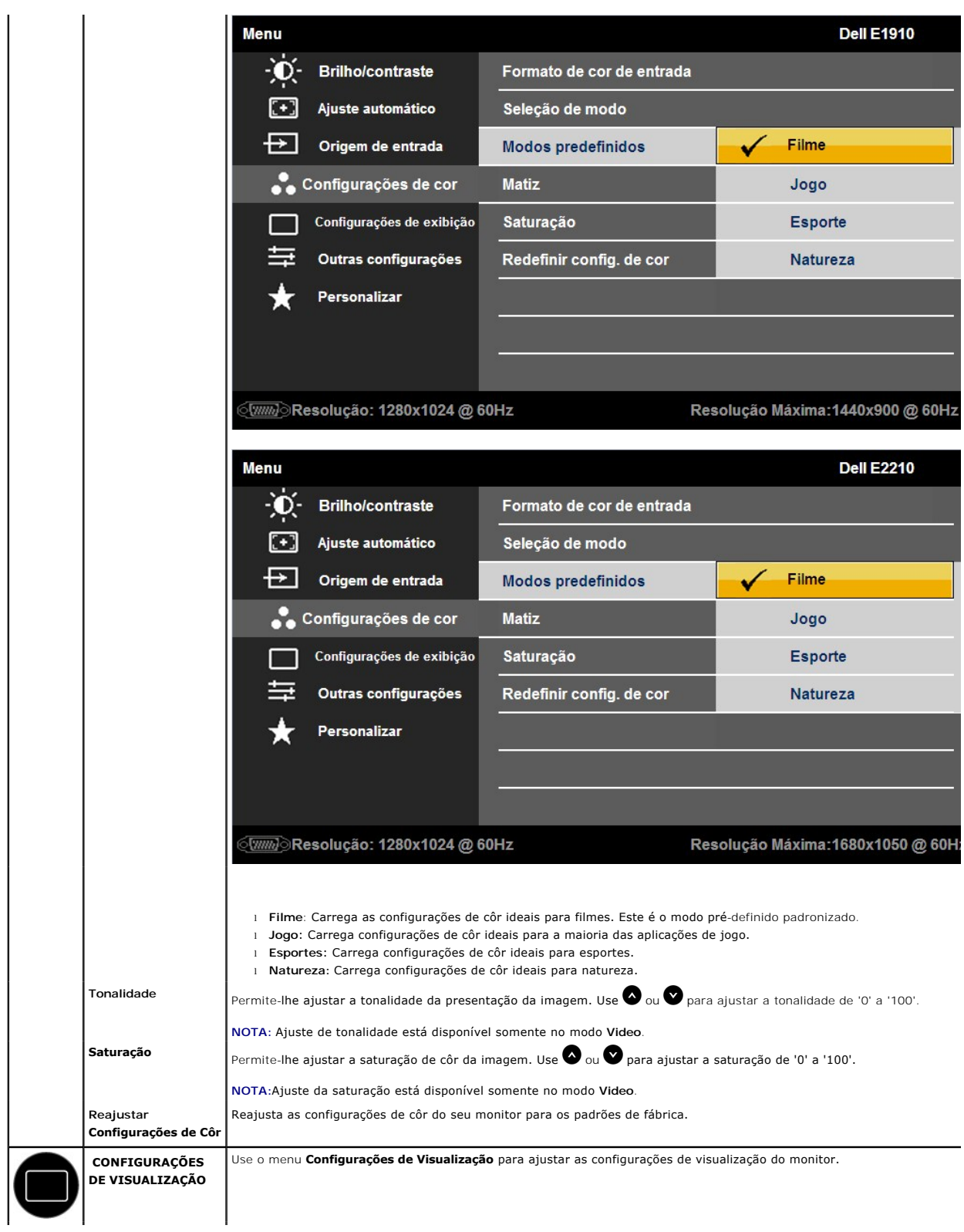

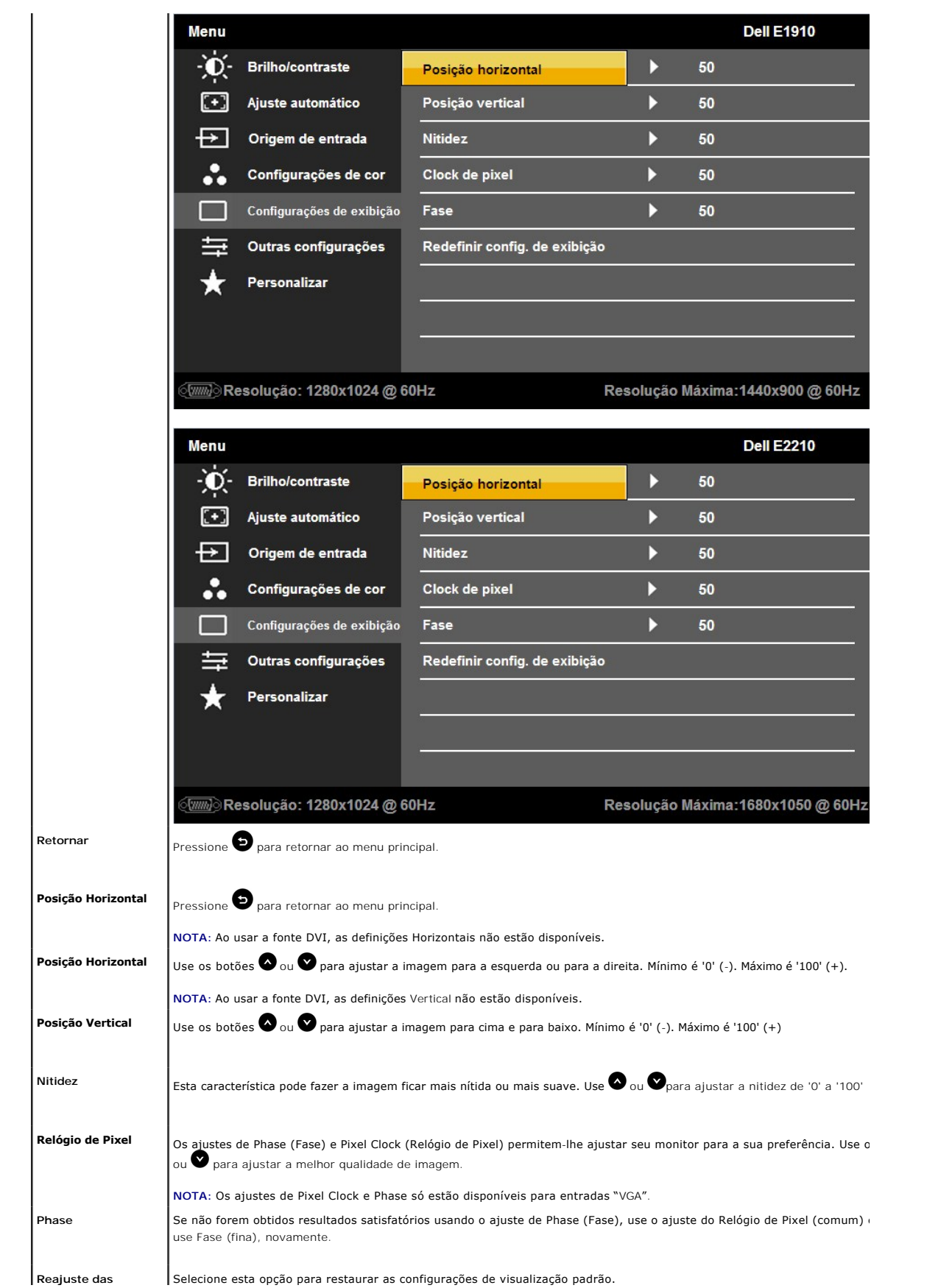

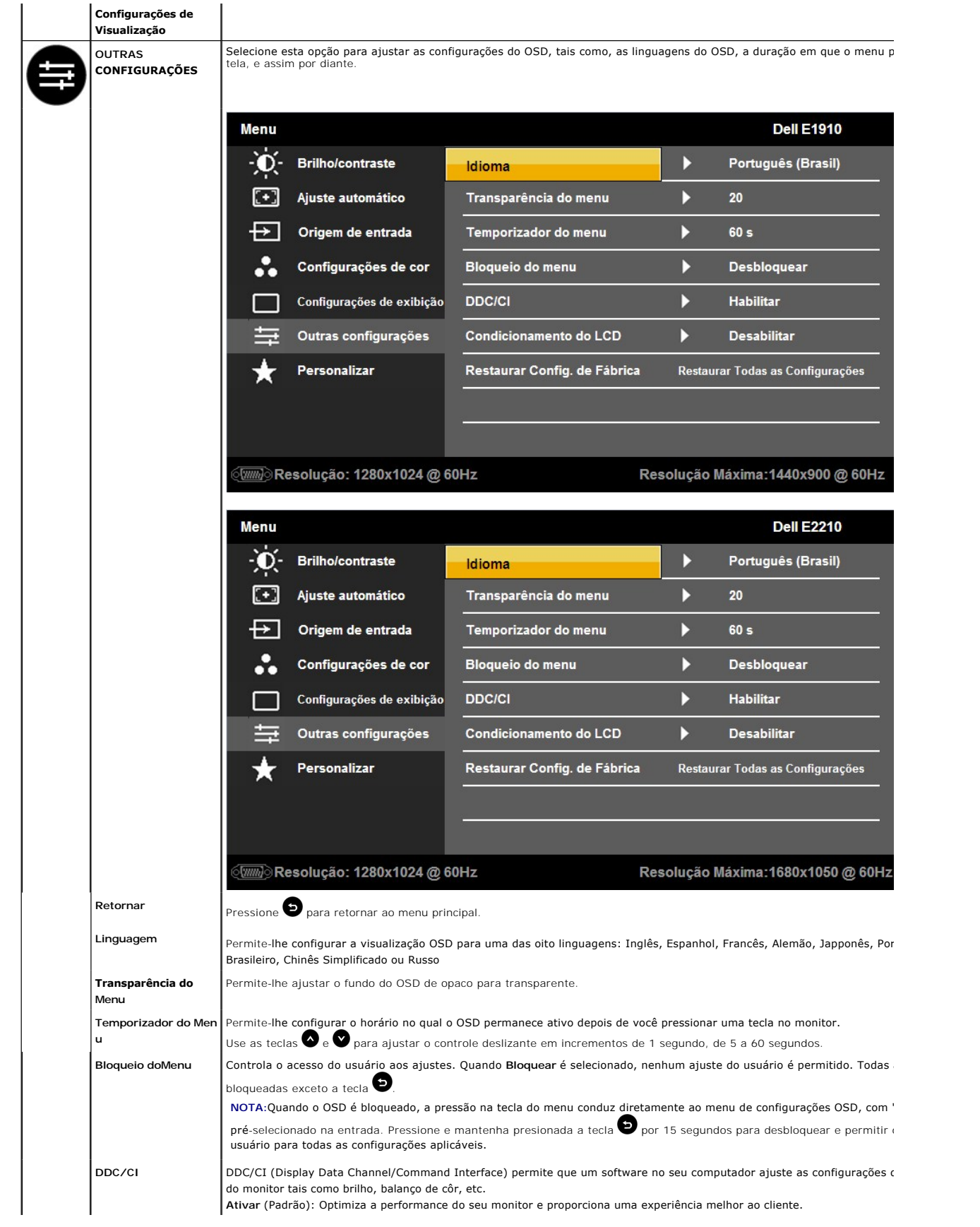

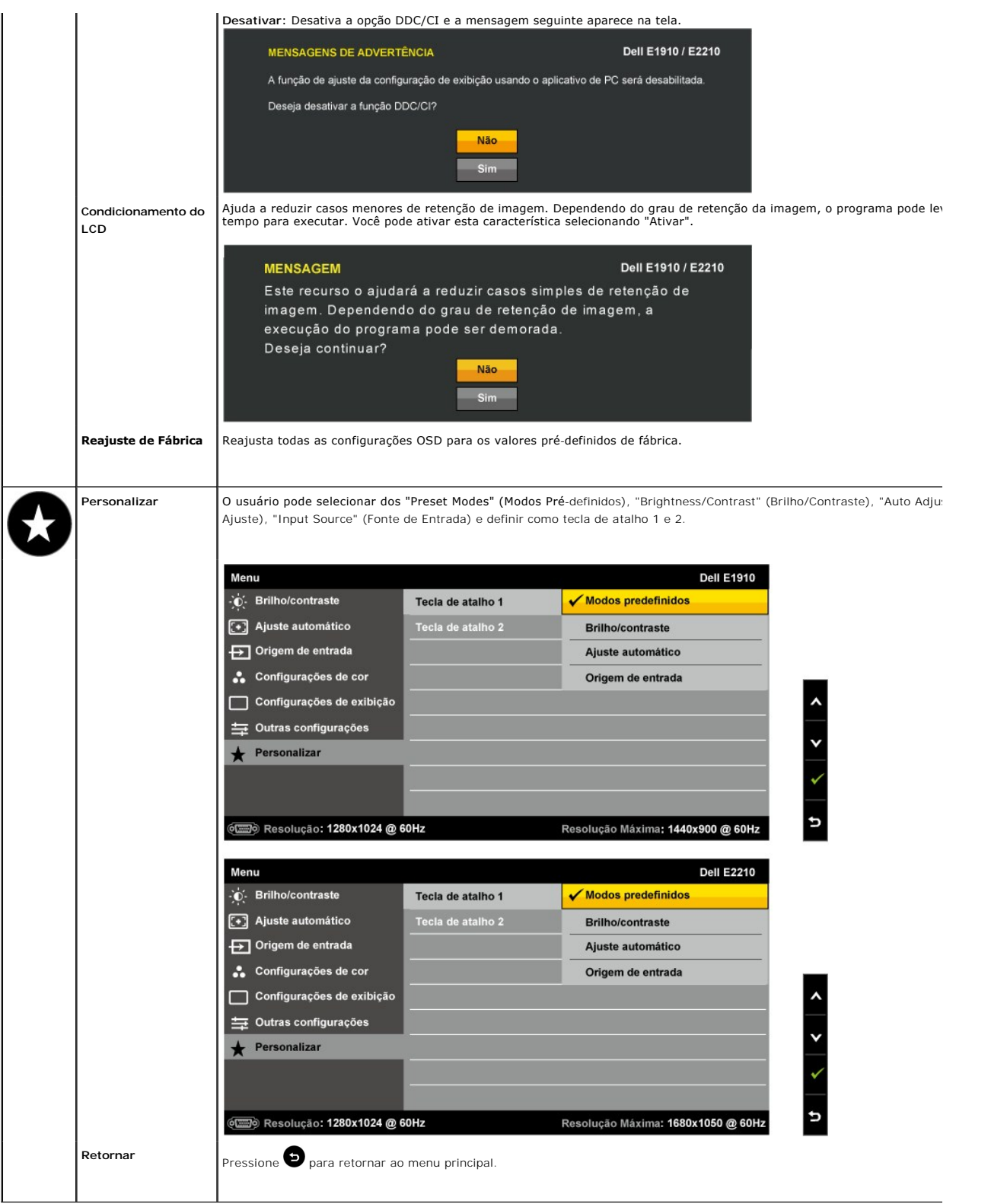

# **Mensagens de Advertência do OSD**

Quando o monitor não suporta um modo de resolução particular você verá a seguinte mensagem:

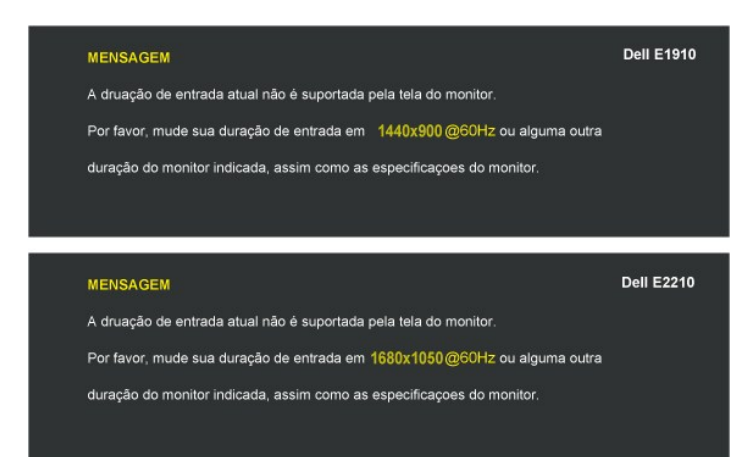

Isto significa que o monitor não pode sincronizar com o sinal que ele está recebendo do computador. Veja <u>[Especificações do Monitors](file:///C:/data/Monitors/E1910/pb/ug/about.htm#Specifications)</u> para<br>saber dos limites de freqüência Horizontal e Vertical endereçáveis por este monitor

Você verá a seguinte mensagem antes da função DDC/CI ser desativada.

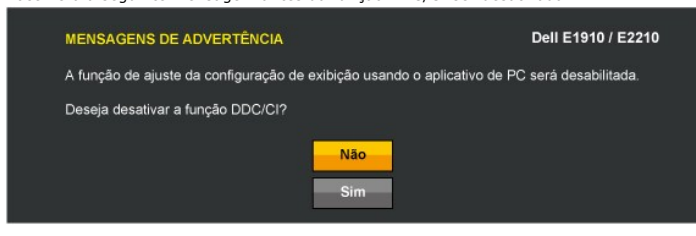

Quando o monitor entra no modo Economizar Energia, a seguinte mensagem aparece:

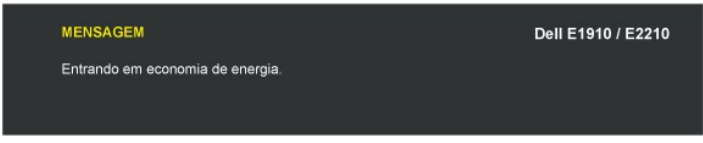

Ative o computador e acorde o monitor para ganhar acesso ao [OSD](#page-14-0)

Se você pressionar qualquer botão que não seja o interruptor, aparecerão as seguintes mensagens dependendo da entrada selecionada:

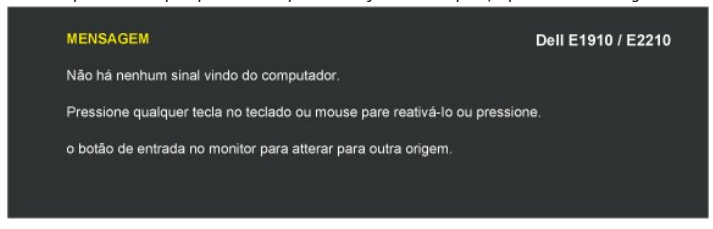

Se o cabo VGA não estiver conectado, uma caixa de diálogo flutuante aparecerá como mostrado abaixo.

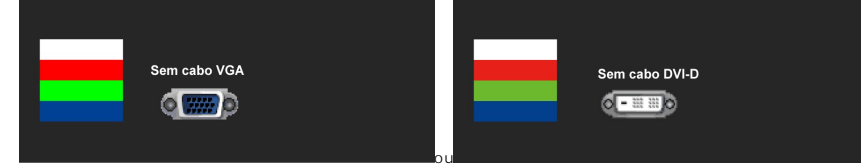

Veja [Resolução de Problemas](file:///C:/data/Monitors/E1910/pb/ug/solve.htm) para maiores informações.

#### <span id="page-24-0"></span>**Configurando a Resolução Máxima**

Para configurar a resolução Máxima para o monitor:

- 
- 
- 1. Faça clique direito na área de trabalho e selecione **Propriedades**.<br>2. Selecione o guia **Configurações.**<br>3. Configure a resolução da tela para 1440x900 (E1910) ou 1680x1050 (E2210).<br>4. Clique **OK**.

Se você não vê 1440x900 (**E1910**) ou 1680x1050 (**E2210**). como uma opção, você pode precisar atualizar seu controlador de gráfico. Dependendo do seu computador, complete um dos seguintes procedimentos:

- 
- se você tem um computador de mesa Dell ou computador portátil:<br>a co vá para support dell com, entre a opção de serviço, e descarregue o controlador mais recente para seu cartão gráfico.<br>I Se você está usando um computador
- -

### <span id="page-25-0"></span>**Usando a Barra de Som Dell (Opcional)**

A Barra de Som Dell é um sistema estéreo de dois canais, montável sobre Telas de Painél Plano Dell. A Barra de Som tem um volume rotatório e controle de<br>ligação/desligamento para ajustar o nível do sistema geral, um LED pa

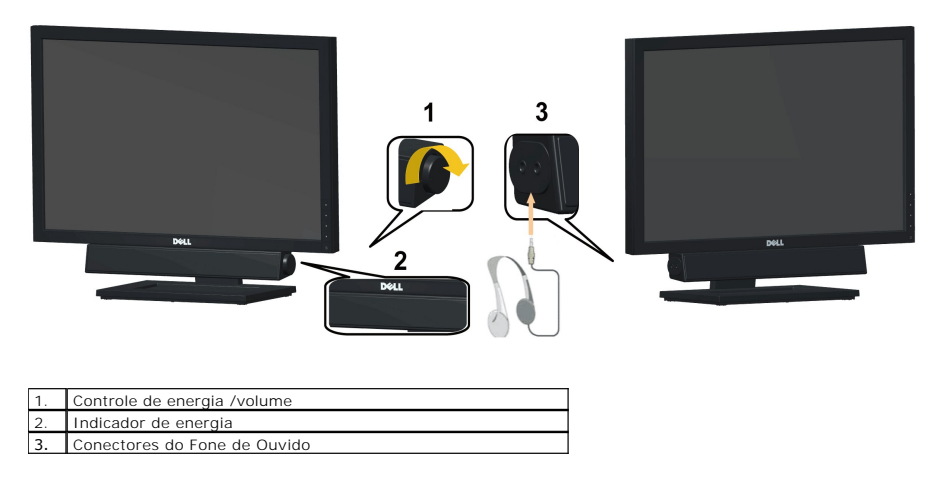

#### <span id="page-25-1"></span>**Usando a Inclinação**

#### **Inclinação**

Com um pedestal embutido, você pode inclinar o monitor para o ângulo de visualização mais confortável.

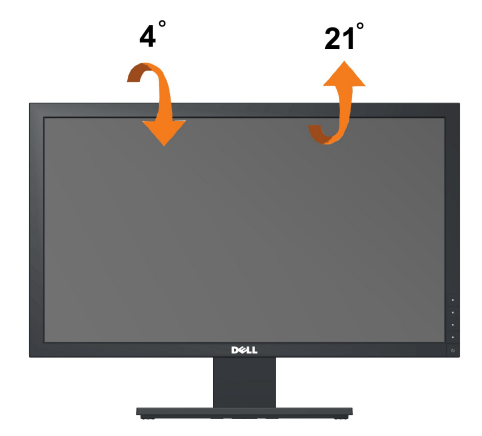

**A NOTA:** Com um pedestal embutido, você pode inclinar o monitor para o ângulo de visualização mais confortável.

#### <span id="page-27-0"></span>**Instalação do monitor**

**Monitor de Painel Plano Dell™ E1910/E2210** 

#### **Instruções importantes sobre como definir a resolução do display para 1440x900 (E1910 Máximo) ou 1680x1050 (E2210 Máximo)**

Para um desempenho de exibição ótimo ao usar os sistemas operacionais Microsoft Windows®, configure a resolução de exibição para 1440x900 (**E1910**) ou 1680x1050 (**E2210**) efetuando os seguintes passos:

1. Clique com o botão direito na área de trabalho e selecione **Propriedades**.

2. Selecione a guia **Configurações**.

3. Mova a barra deslizante para a direita pressionando e segurando o botão esquerdo do mouse e ajuste a resolução da tela para 1440x900 (**E1910**) ou 1680x1050 (**E2210**).

4. Clique em **OK**.

Se não existir a opção 1440x900 (E1910) ou 1680x1050 (E2210), poderá ser preciso atualizar o driver da placa de vídeo. Escolha a situação abaixo que<br>melhor descreva o sistema do computador que você está usando e siga as in

**1: [Se você tem um computador de mesa Dell™ ou um computador portátil Dell™ com acesso à Internet.](file:///C:/data/Monitors/E1910/pb/ug/internet.htm)**

**2: [Se você não tem um computador de mesa, computador portátil, ou placa gráfica Dell™.](file:///C:/data/Monitors/E1910/pb/ug/non-dell.htm)**

# <span id="page-28-0"></span>**Monitor de Painel Plano Dell™ E1910/E2210**

[Guia do usuário](file:///C:/data/Monitors/E1910/pb/ug/index.htm) 

[Instruções importantes sobre como definir a resolução do display para 1440x900 \(](file:///C:/data/Monitors/E1910/pb/ug/optimal.htm)**E1910** Máximo) ou 1680x1050 (**E2210** Máximo)

# **As informações neste documento estão sujeitas a alterações sem aviso prévio. © 2009 Dell Inc. Todos os direitos reservados.**

É terminantemente proibido todo e qualquer tipo de reprodução sem a autorização por escrito da Dell Inc.

Marcas comerciais usadas neste texto: *Dell* e o logotipo da Dell são marcas comerciais da Dell Inc; *Microsoft* e Windows são marcas comerciais registradas ou marcas comerciais<br>de Microsoft Corporation nos Estados Unidos

Outros nomes e marcas comerciais podem ser usados neste documento como referência a outros proprietários de nomes ou marcas ou a seus produtos. A Dell Inc. nega<br>qualquer interesse de propriedade em marcas e nomes comerciai

**Modelol E1910c/E1910f/E2210c/E2210f** 

**Julho 2009 Rev. A00**

<span id="page-29-0"></span>[Voltar à Página do Índice](file:///C:/data/Monitors/E1910/pb/ug/index.htm)

# **Instalação do Monitor**

**Dell™ E1910/E2210 Guia do Usuário do Monitor com Painél Plano** 

- [Fixando a Base](#page-29-1)
- [Conectando Seu Monitor](#page-29-2)
- O Organização dos cabos
- [Colocação do Soundbar \(opcional\)](#page-31-0)
- Remoção da base

#### <span id="page-29-1"></span>**Fixando a Base**

**NOTA:**A base vem separada quando o monitor é entregado da fábrica.

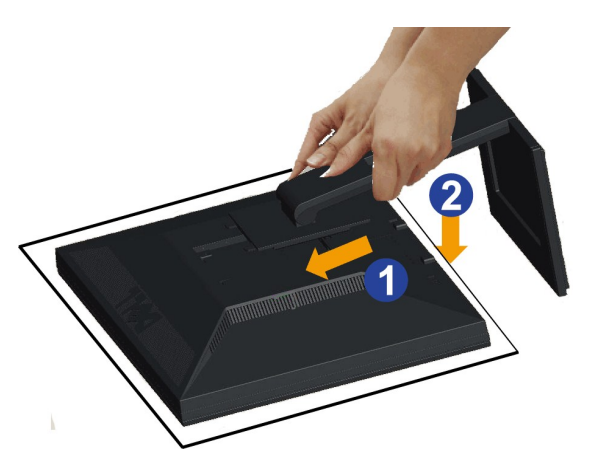

Para acoplar o suporte do monitor:

1. Remova a capa e coloque o mobitor sobre ele.<br>2. Encaixe as duas guias na parte superior da fenda do suporte na parte de trás do monitor.<br>3. Pressione o suporte até que encaixe no lugar.

### <span id="page-29-2"></span>**Conectando Seu Monitor**

**ADVERTÊNCIA:** Antes de iniciar qualquer procedimento desta seção, siga as [instruções de segurança](file:///C:/data/Monitors/E1910/pb/ug/appendx.htm#Safety%20Information).

Para conectar seu monitor ao computador: Para conectar seu monitor ao computador:

1. Desligue seu computador e desconecte o cabo de energia.

Conecte o cabo azul (VGA) do seu monitor no seu computador.

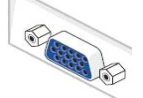

**NOTA:** Se seu computador suporta um conector DVI branco, conecte o cabo DVI branco (que vem com seu monitor) ao monitor e o<br>conector DVI ao seu computador.

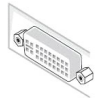

**NOTA:** Não conecte tanto o cabo VGA azul e cabo DVI branco no computador já que monitores vêm com o cabo VGA acokplado ao<br>monitor.

2. Conectar o cabo conector de visualização branco (DVI-D digital) ou azul (VGA analógico) ou preto (Porta de visualização) na porta de vídeo<br>correspondente, na parte posterior de seu computador.<br>Não usar os três cabos no sistemas de vídeo apropriados.

#### **Conectando o cabo DVI branco**

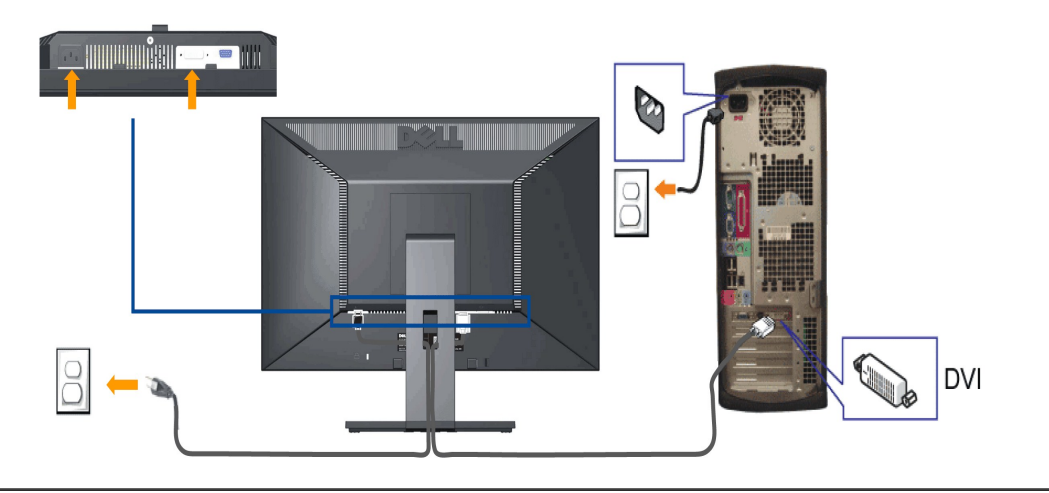

### **Conectando o Cabo VGA Azul**

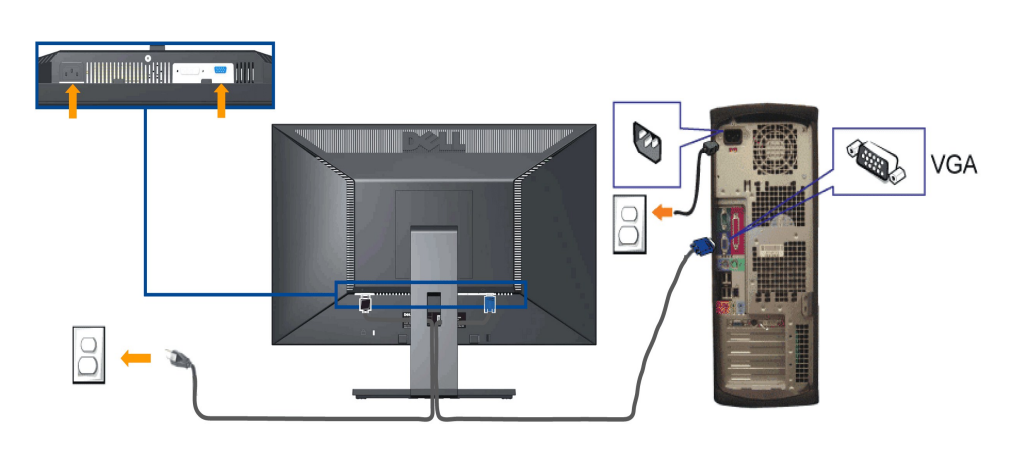

CUIDADO: Os Gráficos são usados somente para o propósito de ilustração. A aparência do computador pode variar..

#### <span id="page-30-0"></span>**Organizando seus Cabos**

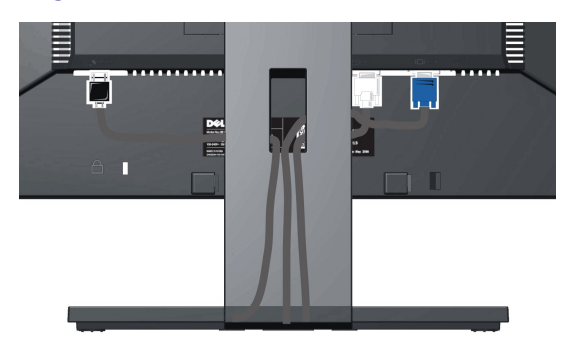

Depois de anexar todos os cabos necessários ao seu monitor e computador, Veja <u>[Conectando Seu Monitor](#page-29-2)</u> para anexar um cabo,) utilize o slot de<br>gerenciamento de cabos para organizar todos os cabos como mostrado acima.

### <span id="page-31-0"></span>**Colocação do Soundbar (opcional)**

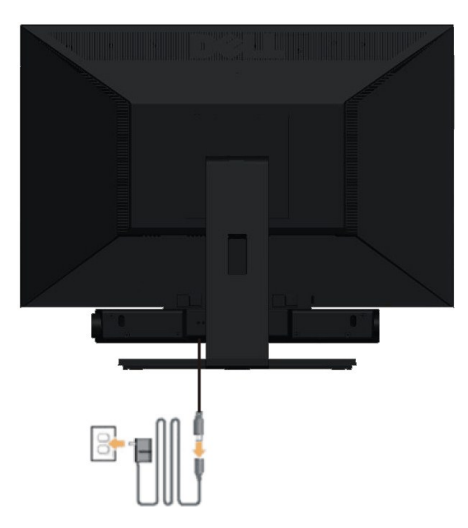

**AVISO:** Não use com nenhum dispositivo que não seja o Dell Soundbar.

- **1.** Na parte de trás do monitor, fixe o Soundbar alinhando os dois slots com os dois guias ao longo da parte inferior traseira do monitor.
- **2.** Deslize o Soundbar para a esquerda até se encaixar no lugar.
- **3.**  Conecte a barra de som com a fonte original.
- **4.**  Conecte os cabos de alimentação da fonte original em uma tomada de parede ao redor.
- **5.**  Insira o miniplugue estéreo verde da parte posterior do Sound Bar na entrada de áudio do computador.

#### <span id="page-31-1"></span>**Remoção da base**

**S** NOTA: Para evitar riscar o ecrã LCD durante a remoção da base, certifique-se de que o monitor foi colocado sobre uma superfície limpa.

Para remover o suporte:

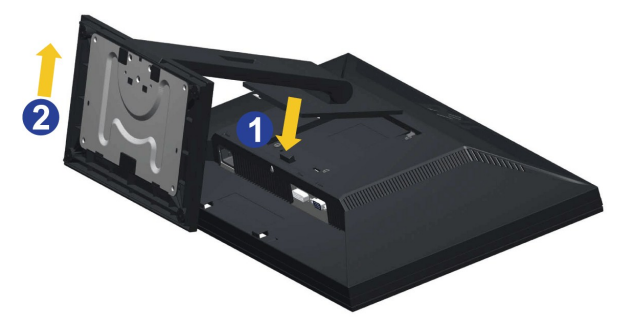

1. Gire o suporte para permitir actoo ao botão de liberação do suporte.<br>2. Mantenha premido o botão de libertação da base.<br>3. Levante a base para a remover do monitor.

**Montagem de parede (opcional)**

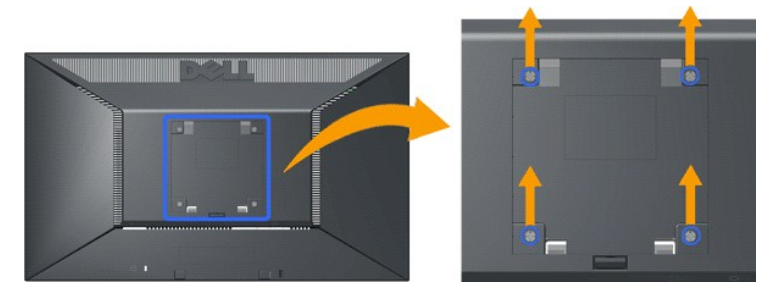

(Tamanho do parafuso: M4 x 10mm).

Consulte as instruções que vêm com o kit de montagem da base. Para converter seu monitor LCD de mesa em uma montagem de parede, faça o seguinte:

- 
- 1. Verifique se o botão está Desligado, estão desconecte o cabo de alimentação.<br>2. Coloque a tela de LCD com a face para baixo em um tecido macio.<br>3. Remova a montagem do suporte da aprte de trás da tela de LCD pressionand
- 
- 

**IOTA:** Para usar somente com o suporte de montagem de parede listado UL com a capacidade de suporte de carga/peso de 4,44 kg.

# <span id="page-33-0"></span>**Solução de problemas**

**Monitor de painel plano Dell™ E1910/E2210** 

- [Autoteste](#page-33-1)
- **[Problemas comuns](#page-34-0)**
- [Problemas específicos do produto](#page-35-0)
- [Problemas do Dell Soundbar](#page-35-1)

**ATENÇÃO:** Antes de iniciar qualquer procedimento desta seção, siga as [instruções de segurança](file:///C:/data/Monitors/E1910/pb/ug/appendx.htm#Safety%20Information).

# <span id="page-33-1"></span>**Autoteste**

O monitor possui um recurso de autoteste que permite verificar se está funcionando de maneira adequada. Se o monitor e o computador estão devidamente conectados, mas a tela permanece escura, execute o autoteste do monitor seguindo estes passos:

- 1. Desligue o computador e o monitor.
- 2. Desconecte o cabo de vídeo da parte traseira do computador. Para garantir uma operação de autoteste adequada, remova o analógico (conector azul) da parte traseira do computador.
- 3. Ligue o monitor.

A caixa de diálogo flutuante aparecerá na tela (sobre um fundo preto) se o monitor não conseguir detectar um sinal de vídeo e estiver funcionando<br>corretamente. Durante o modo de autoteste, o LED de funcionamento permanece

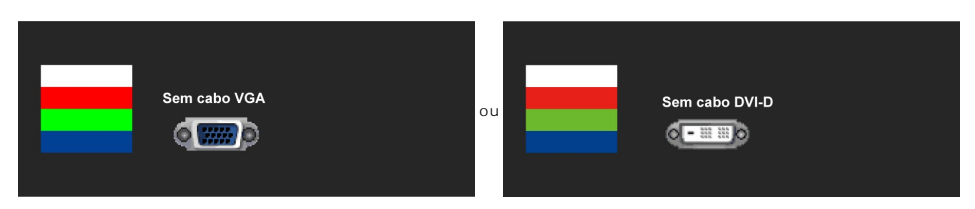

4. Esta caixa também aparecerá durante a operação normal do sistema se o cabo de vídeo estiver desconectado ou danificado. 5. Desligue o monitor e reconecte o cabo de vídeo; em seguida, ligue o computador e o monitor.

Se a tela do monitor permanecer sem imagem após o procedimento anterior, verifique o controlador de vídeo e o computador, porque o monitor está funcionando normalmente.

# **Diagnóstico integrado**

O monitor tem uma ferramenta de diagnóstico integrado que ajuda a determinar se a anormalidade da tela que você está tendo é um problema inerente do monitor, ou do computador e da placa de vídeo.

**NOTA:** É possível executar o diagnóstico integrado apenas quando o cabo de vídeo está desconectado e o monitor está no *modo de autoteste*.

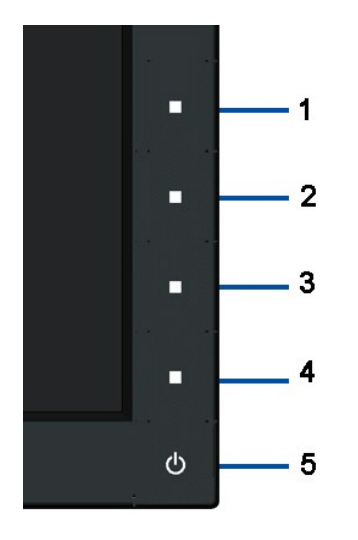

Para executar o diagnóstico integrado:

- 1. Certifique-se de que a tela esteja limpa (sem partículas de poeira na superfície da tela).
- 
- 2. Desconecte o(s) cabo(s) de vídeo da parte traseira do computador ou do monitor. O monitor entrará no modo de autoteste.<br>3. Pressione er mantenha pressionado o 1o e o 4o botão no painél dianteiroi, simultâneamente po
- 
- 5. Pressione o 4o botão no painél dianteiro novamente. A côr da tela muda para vermelho. 6. Inspecione a tela quanto a anormalidades.
- 7. Repiesione o 40 botão no painél dianteiro novamente. A côr da tela muda<br>6. Inspecione a tela quanto a anormalidades.<br>7. Repita os passos 5 e 6 para inspecionar a tela em verde, azul, e branco.

O teste está completo quando a tela branca aoparecer. Para sair, pressione o 4o botão novamente.

Se você não detectar nenhuma anormalidade na tela depois de usar a ferramenta de diagnóstico integrada, significa que o monitor está funcionando<br>normalmente. Verifique a placa de vídeo e o computador.

#### <span id="page-34-0"></span>**Problemas comuns**

A tabela a seguir contém informações gerais sobre problemas comuns que o monitor pode apresentar e as possíveis soluções.

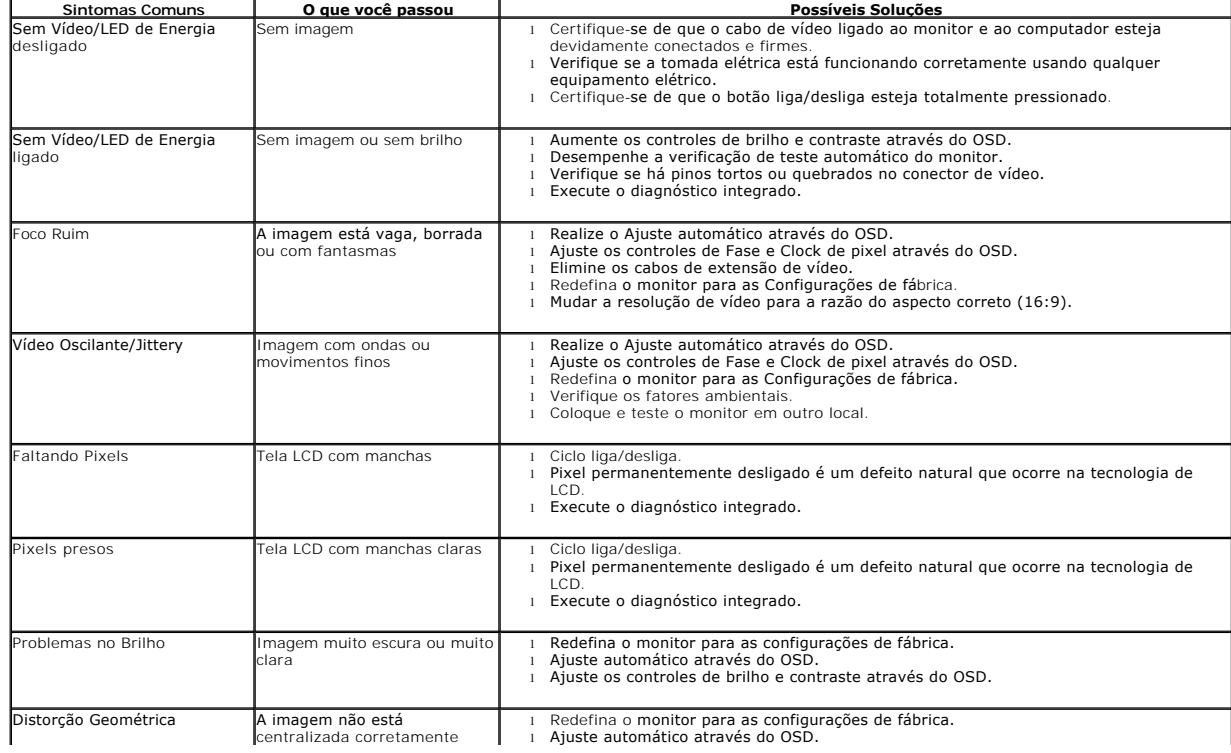

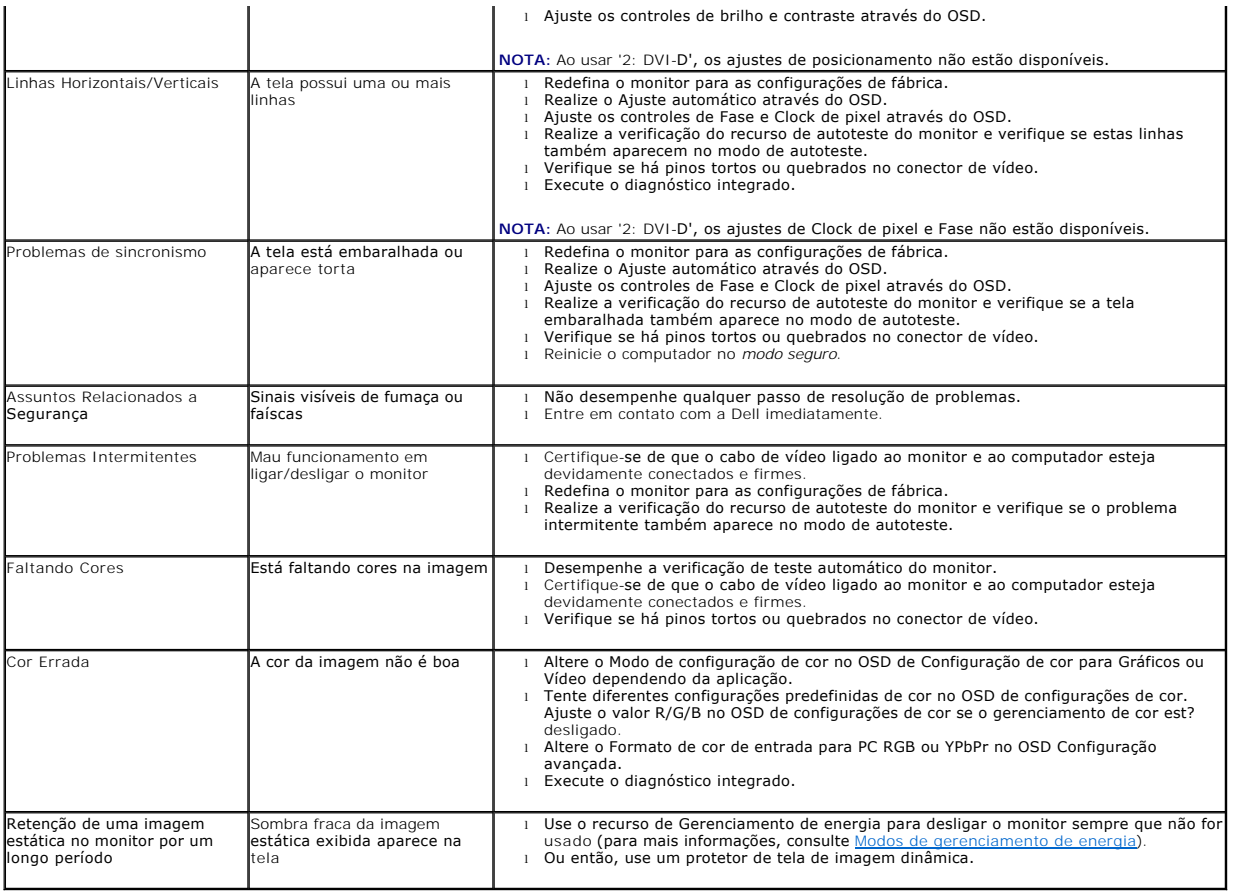

# <span id="page-35-0"></span>**Problemas específicos do produto**

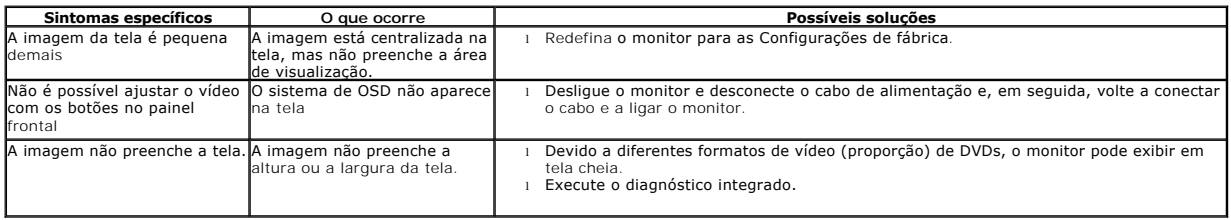

# <span id="page-35-1"></span>**Dell™ Soundbar - Problemas**

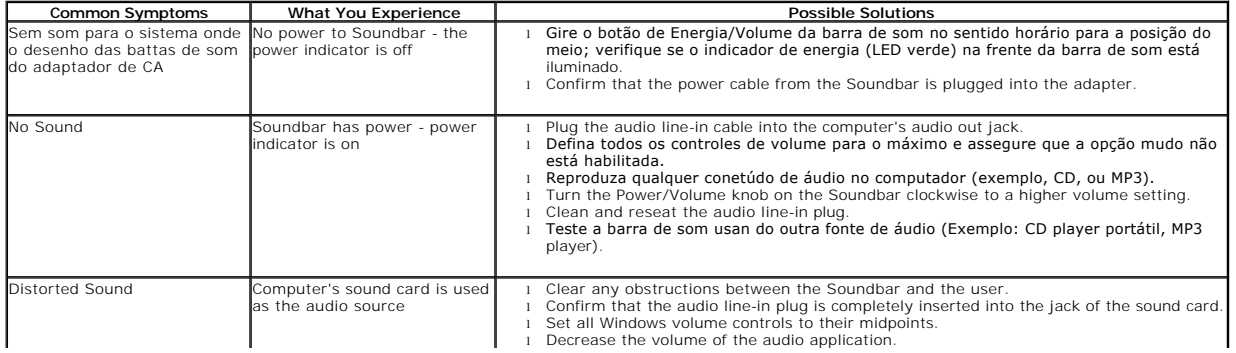

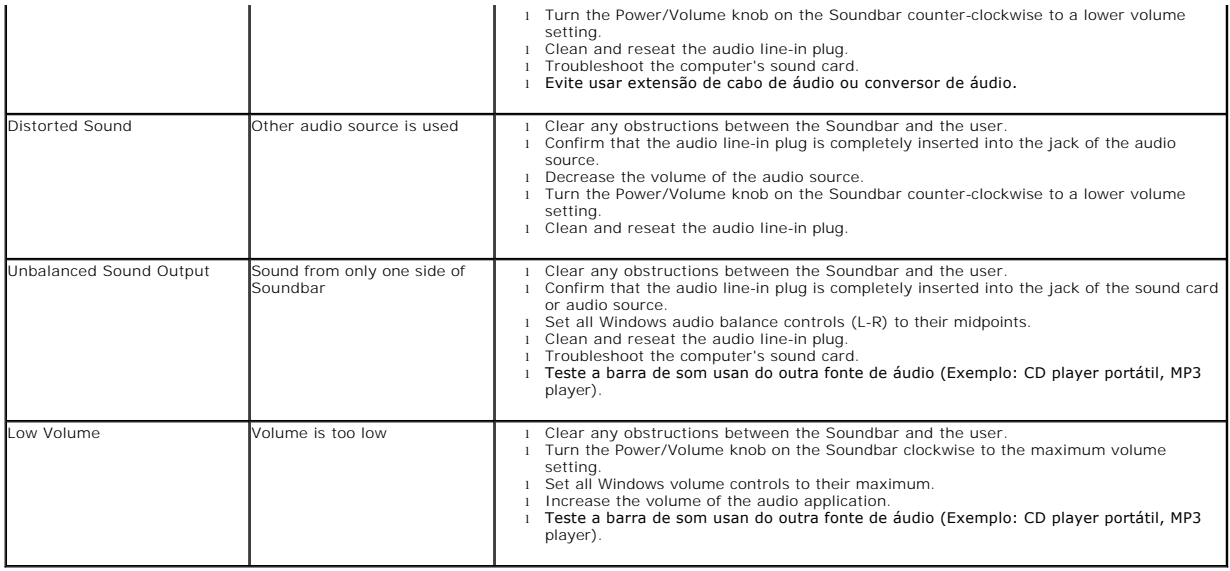